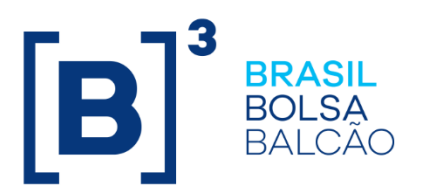

**B3.COM.BR** 

### **SUMÁRIO**

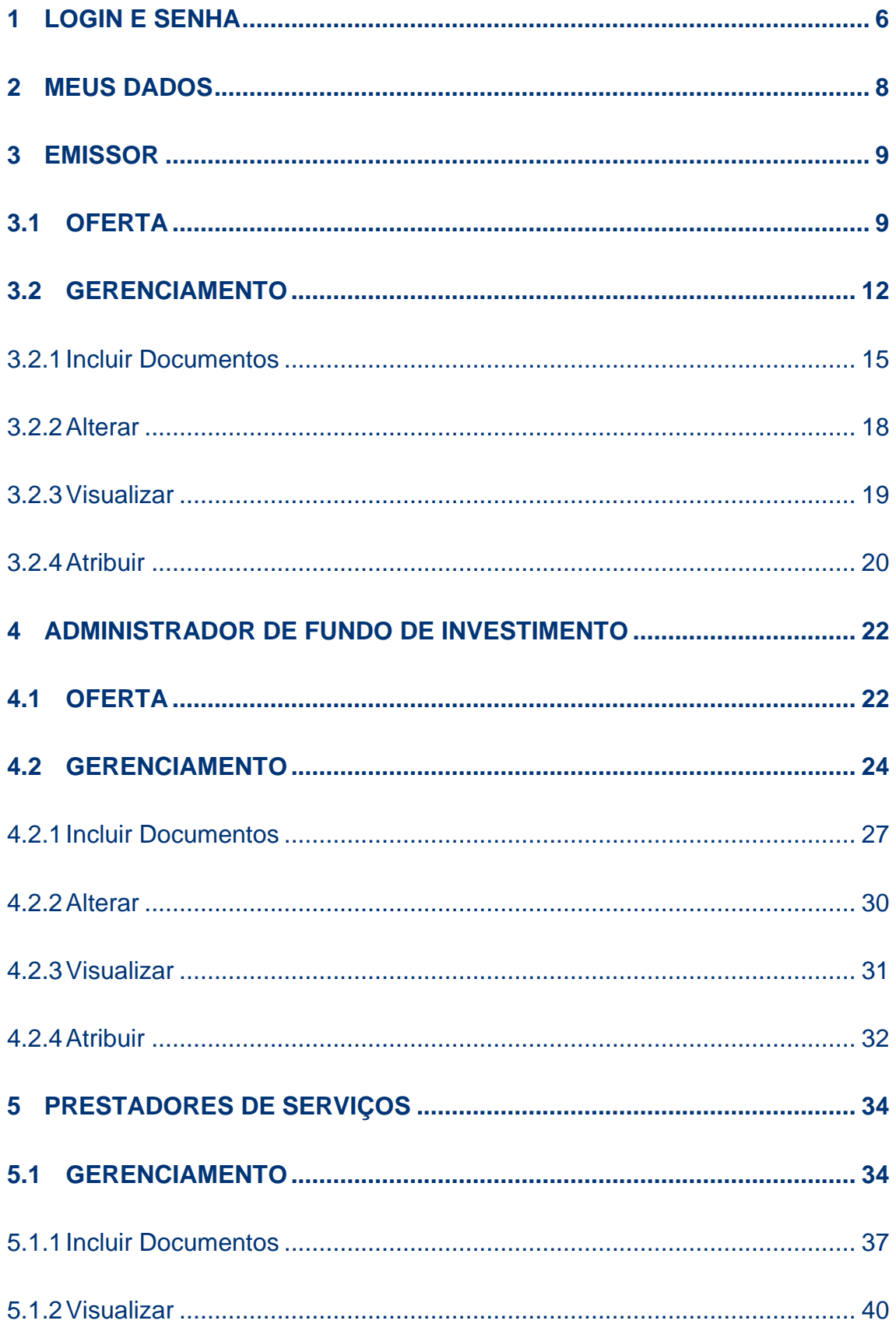

 $[B]<sup>3</sup>$ 

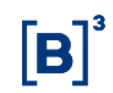

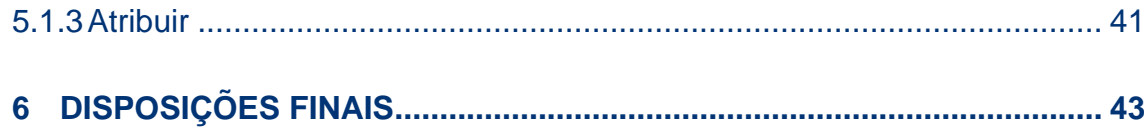

### **REGISTRO DE ALTERAÇÕES:**

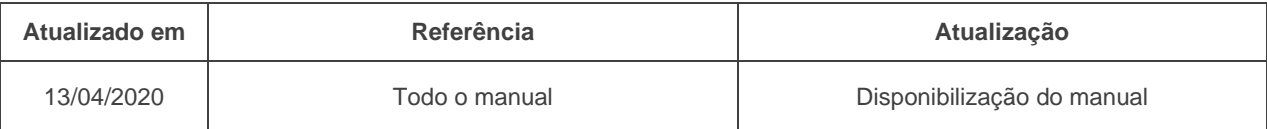

### **INTRODUÇÃO**

O presente documento, denominado "Orientações para oferta de renda fixa", tem por objetivo a consolidação das informações para envio de documentos e acompanhamento de oferta de renda fixa.

A B3 disponibiliza através do ambiente [b3.com.br/servicos](http://www.b3.com.br/servicos) toda infraestrutura para promover agilidade e transparência nos processos de ofertas de debênture, nota comercial, certificado de direitos creditórios do agronegócio, certificado de recebíveis do agronegócio, certificado de recebíveis imobiliário, letra financeira e cota de fundo fechado.

A partir dessa ferramenta os participantes da B3 (emissor e administrador de fundo de investimento) cadastram suas ofertas, enviam os documentos necessários para análise e acompanham o status da operação. Adicionalmente, podem indicar prestadores de serviço (agente fiduciário, coordenador líder e escritório de advocacia) para auxiliá-los no envio de documentação e acompanhamento do status da emissão junto a B3.

Nos capítulos 1 a 4 estão descritos detalhadamente como é feito o acesso a plataforma e as funcionalidades disponível para cada tipo de perfil de usuário.

### <span id="page-5-0"></span>**1 LOGIN E SENHA**

Portal de Serviços > Página Inicial > Login

#### **Visão Geral**

Esta página permite ao emissor, administrador de fundo de investimento e prestadores de serviços, realizar o login para acessar a página restrita do portal.

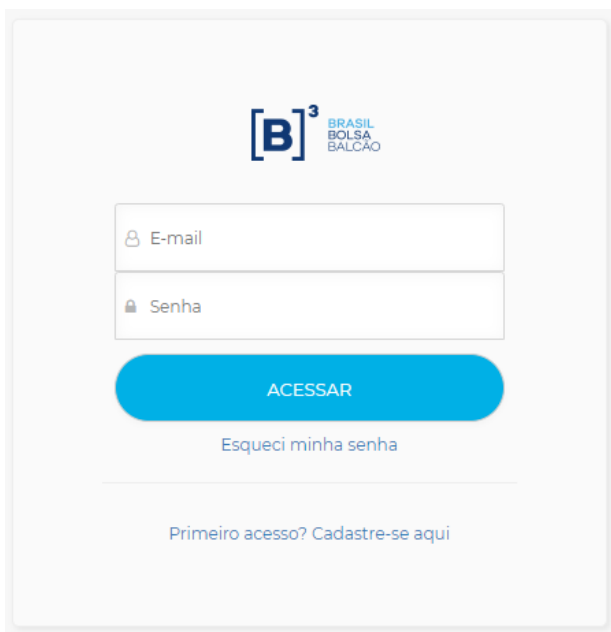

#### **Tela Login**

#### **Descrição dos campos da tela Login**

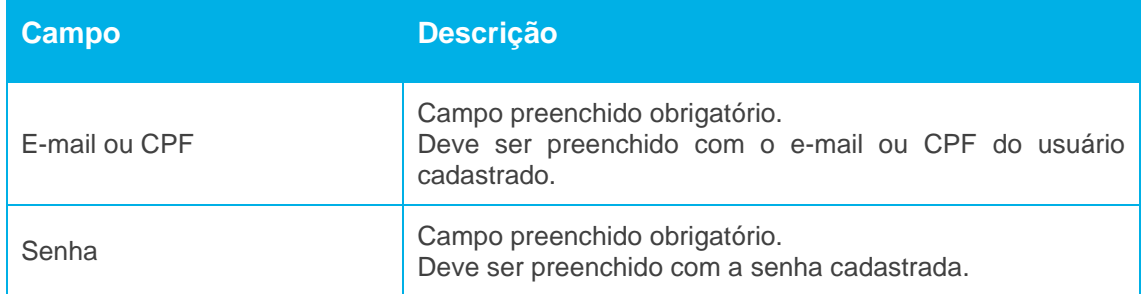

Ao clicar no botão "Acessar", o portal apresenta uma tela para preenchimento do **PIN**, ou seja, o segundo fator de verificação.

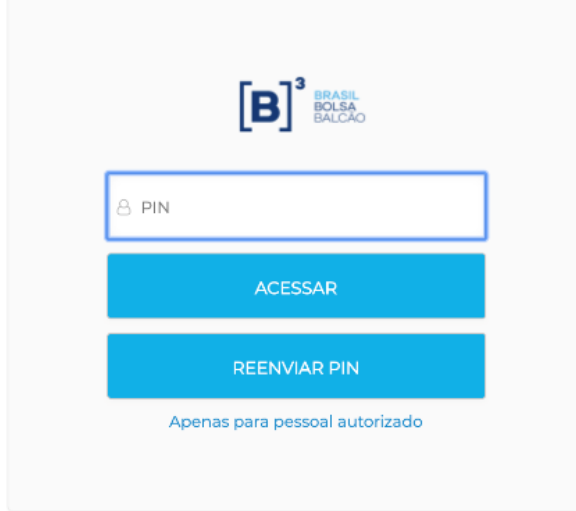

O código PIN será enviado para o e-mail cadastrado e terá validade de 15 minutos, após o seu envio. Se o PIN não for utilizado durante este período, será necessário solicitar o envio de um novo PIN, clicando em "**Reenviar PIN**". O PIN será solicitado no acesso ao Portal.

O acesso pelo **emissor** terá a possibilidade de selecionar qual plataforma será direcionado, podendo ser "**Serviços e Cadastro**" ou "**Emissão de Renda Fixa**", conforme tela abaixo:

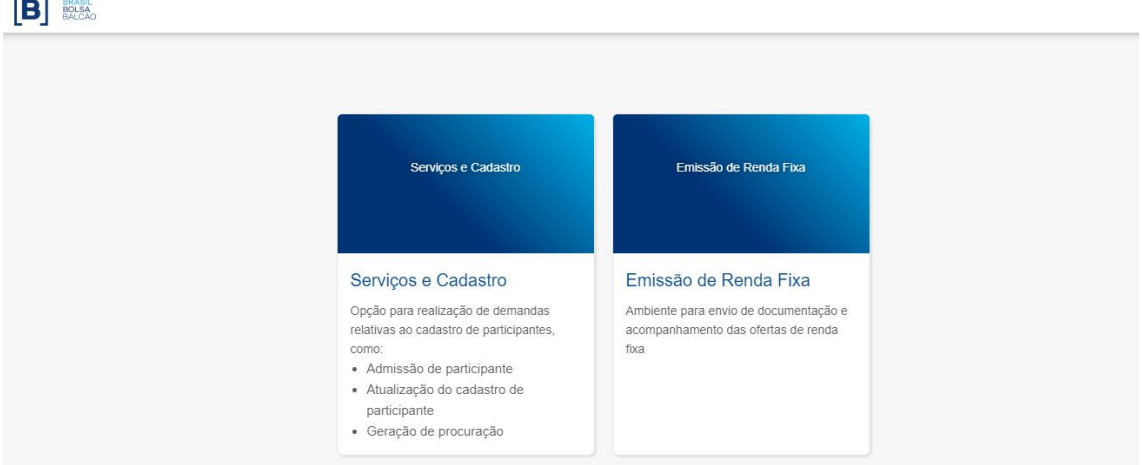

Ao acessar uma das plataformas de serviço, o emissor poderá a qualquer momento sair de uma plataforma e acessar outra, clicando no canto superior da direita, conforme indicado na tela abaixo:

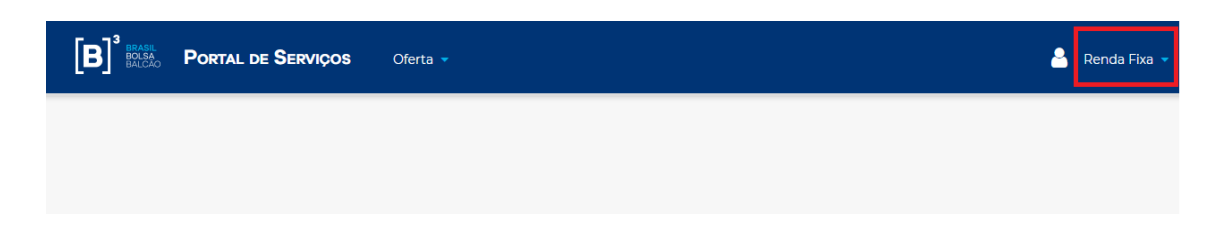

 $r = -3$ 

# ${\bf \left[ B \right]}^3$

### <span id="page-7-0"></span>**2 MEUS DADOS**

Portal de Serviços > Página Inicial

#### **Visão Geral**

Esta página permite a todos os usuários visualizar as informações relativas ao seu cadastro.

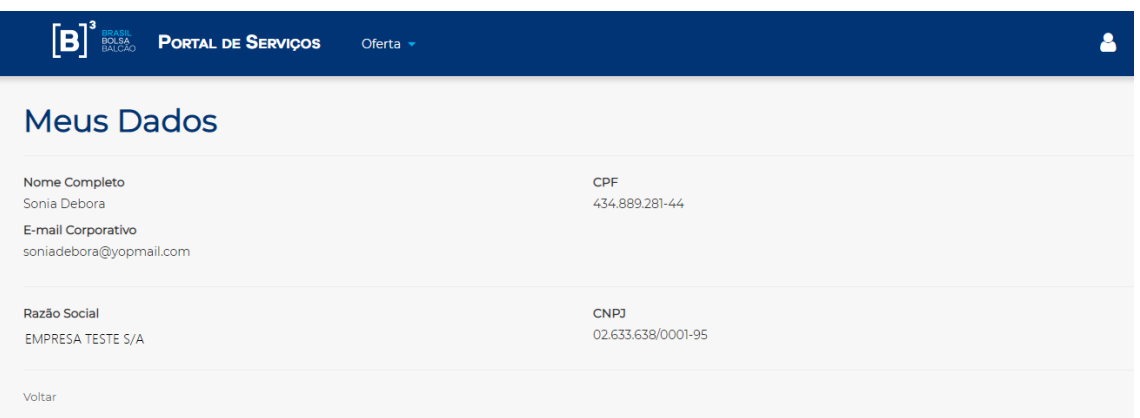

### <span id="page-8-0"></span>**3 EMISSOR**

#### <span id="page-8-1"></span>**3.1 OFERTA**

Portal de Serviços > Oferta > Cadastro

#### **Visão Geral**

Esta página permite ao emissor a inclusão de características para o cadastramento da oferta de renda fixa.

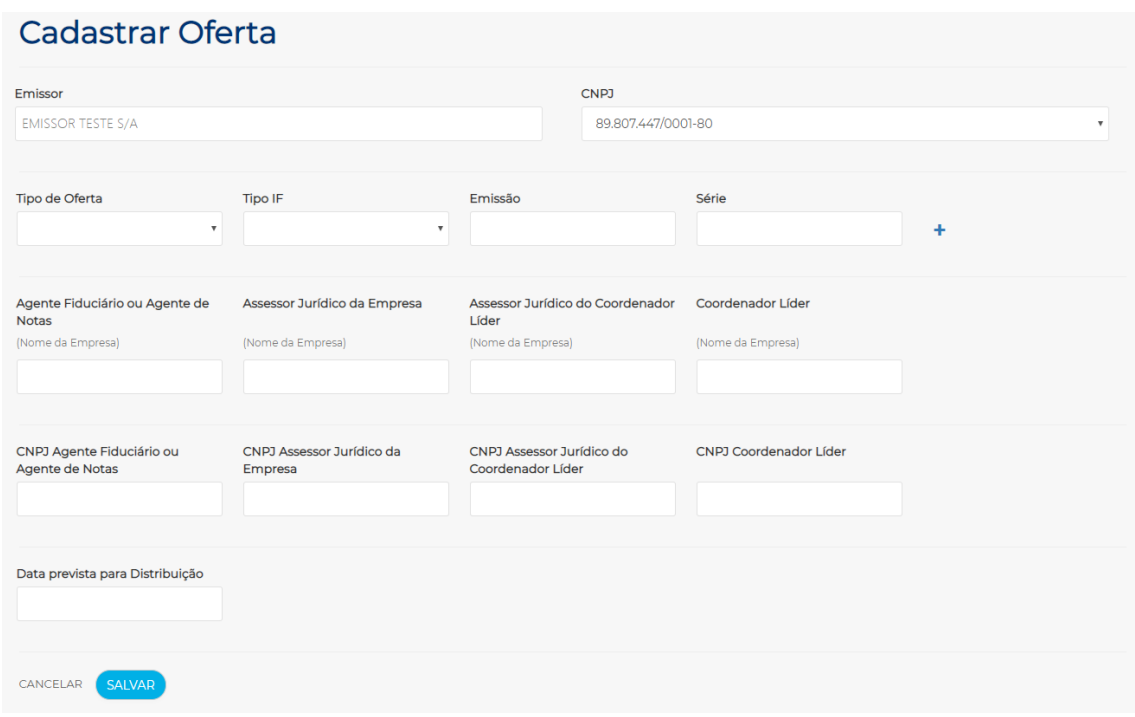

#### **Tela Cadastrar Oferta**

### **Descrição dos campos da tela Cadastrar Oferta**

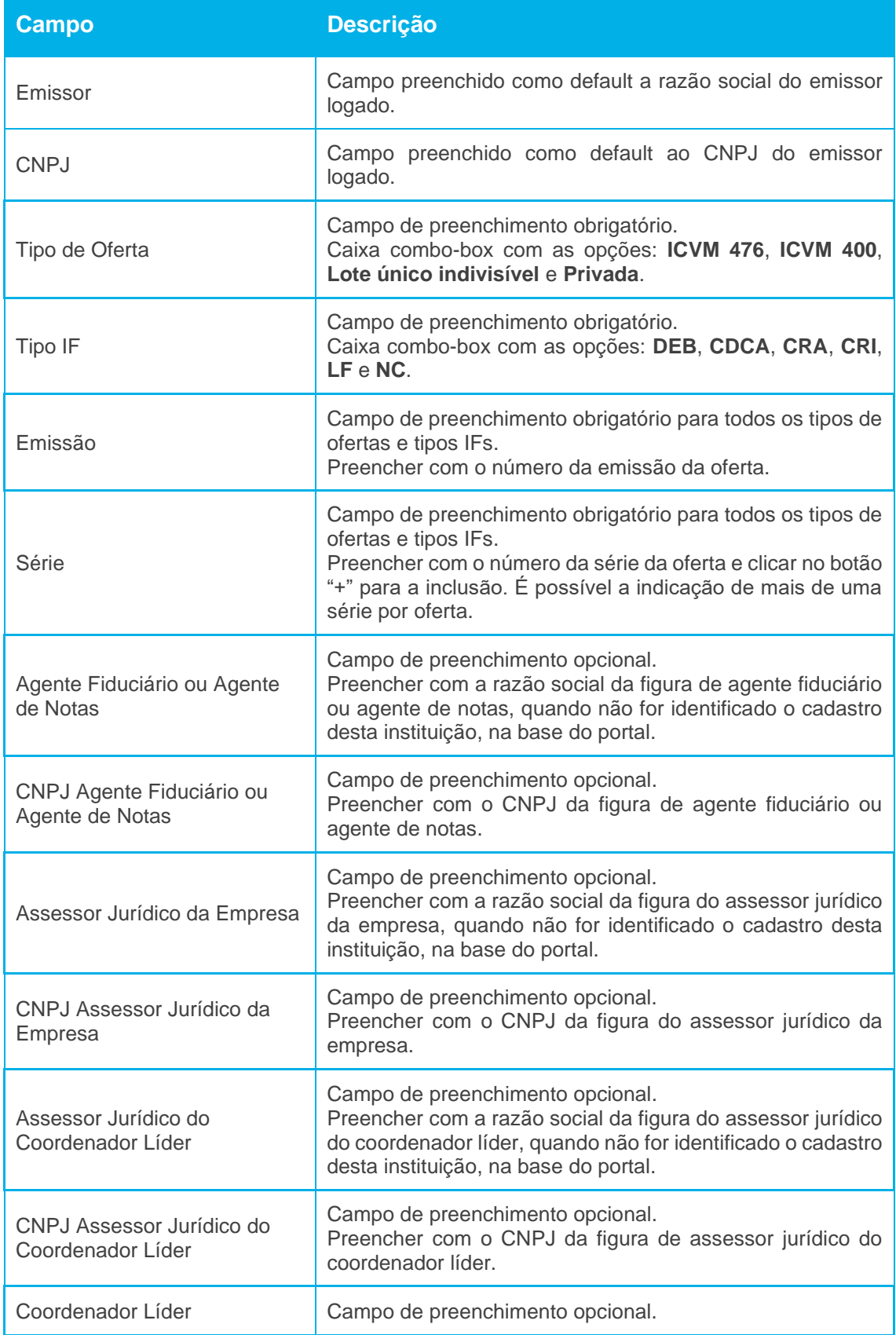

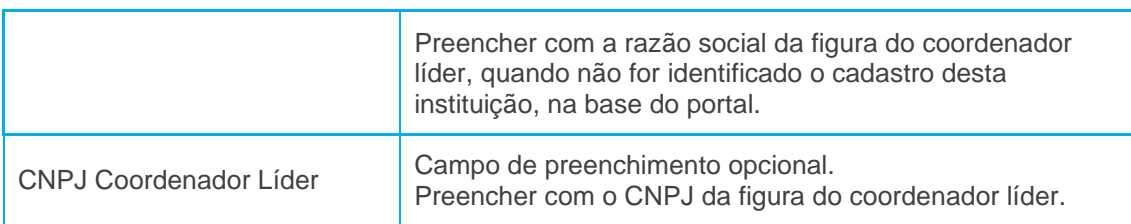

Ainda na tela **Cadastrar a Oferta**, os campos (Figuras) indicados na tabela abaixo são obrigatórios nas seguintes situações:

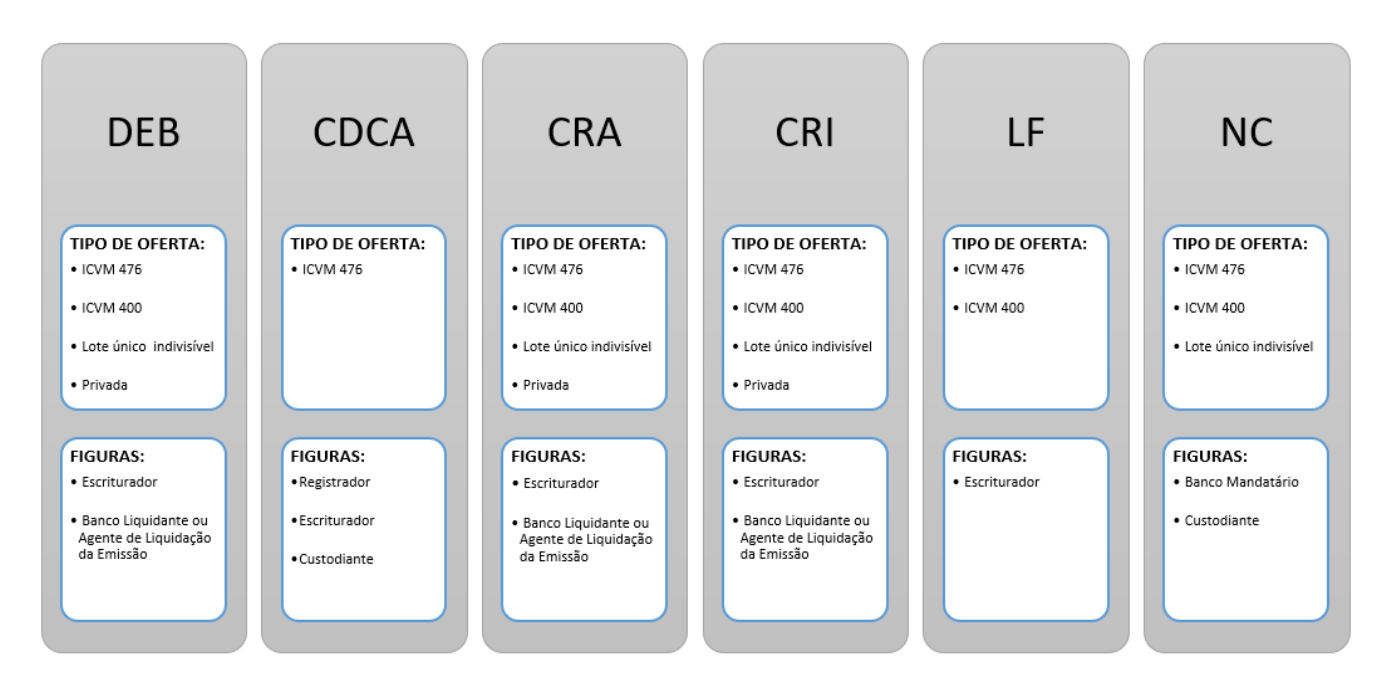

### <span id="page-11-0"></span>**3.2 GERENCIAMENTO**

Portal de Serviços > Oferta > Gerenciamento

#### **Visão Geral**

Esta página permite ao emissor realizar a consulta e gerenciamento de todas as suas ofertas de renda fixa.

#### **Tela Filtro Gerenciamento**

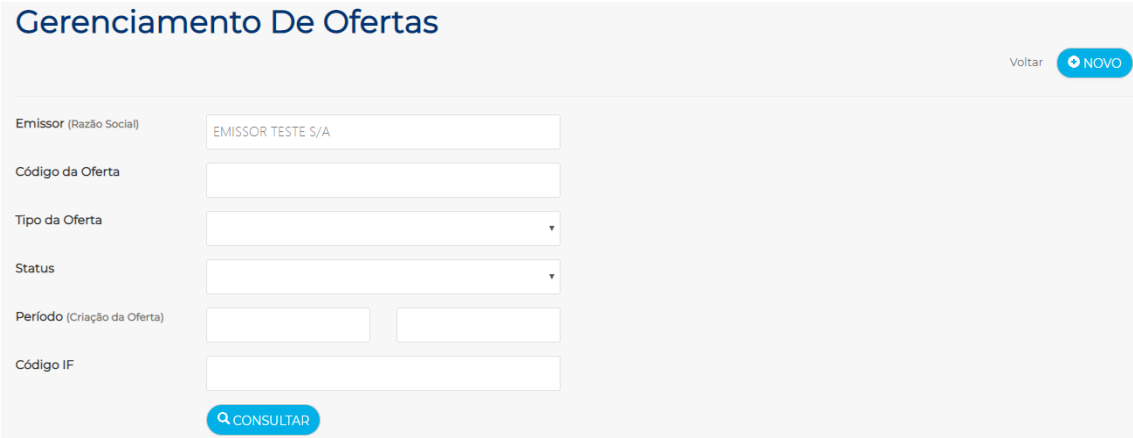

#### **Descrição dos campos da tela filtro Gerenciamento**

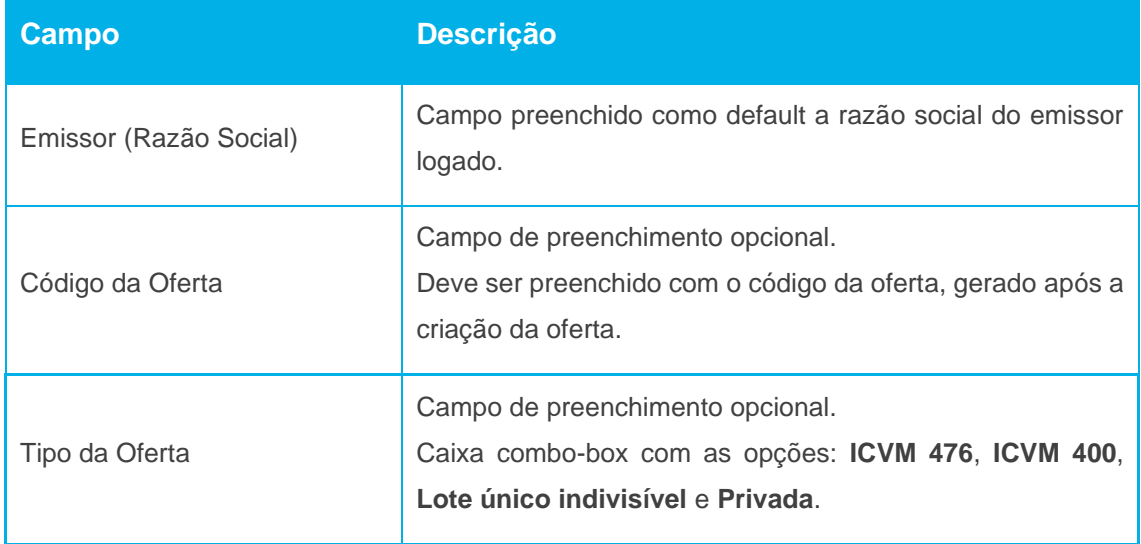

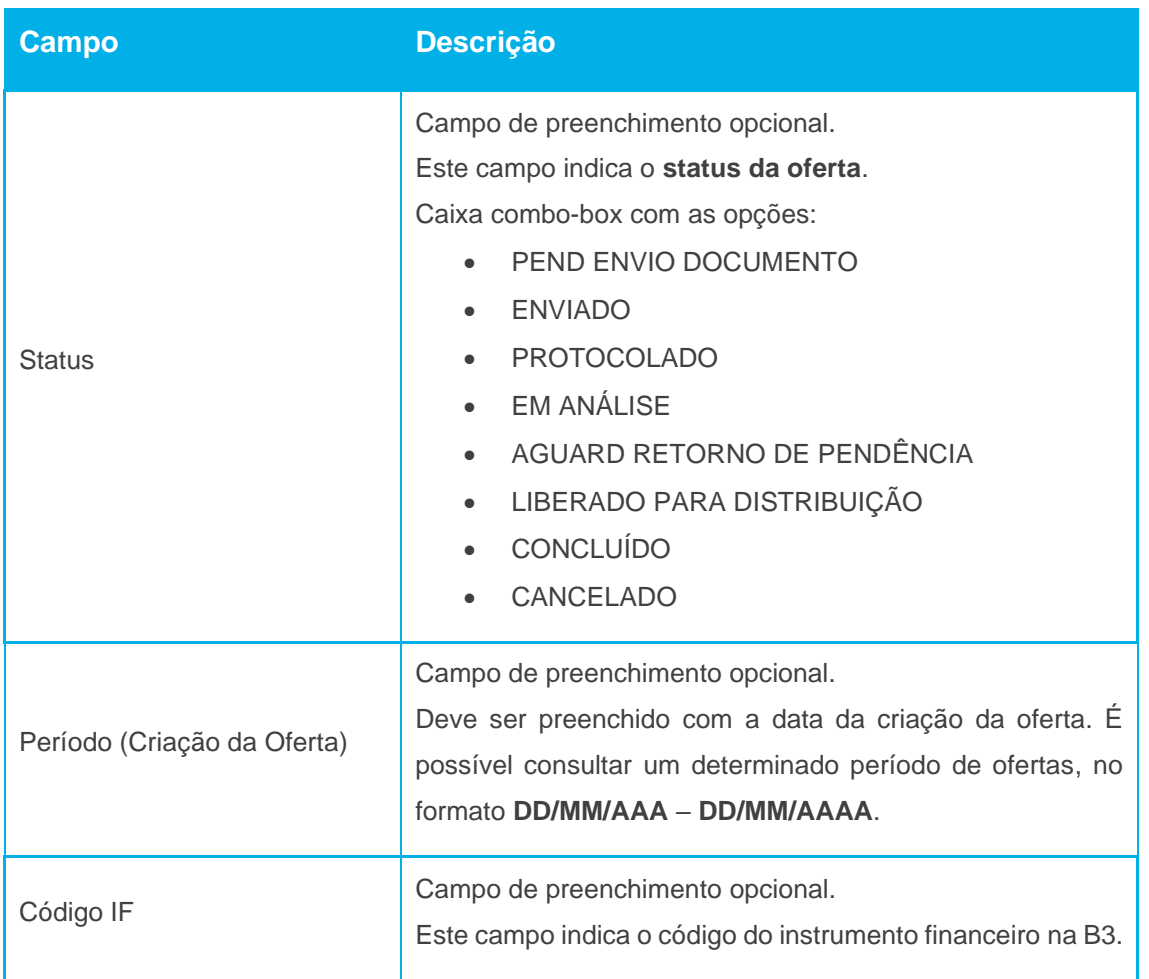

É necessário o preenchimento de pelo menos um campo da tela de filtro. Ao inserir os dados para a pesquisa e clicar no botão **Consultar**, o portal apresentará a tela de relação com as informações sobre a(s) oferta(s) desejada(s).

### **Tela Relação Gerenciamento**

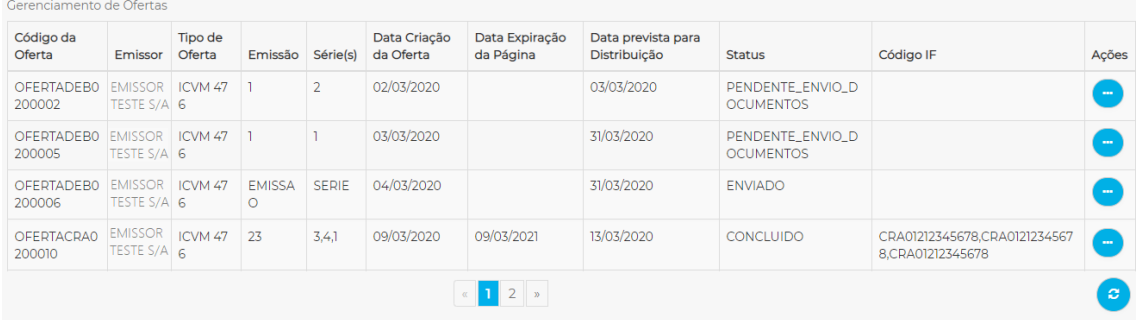

 $[B]^{3}$ 

### **Descrição dos campos da tela filtro Gerenciamento**

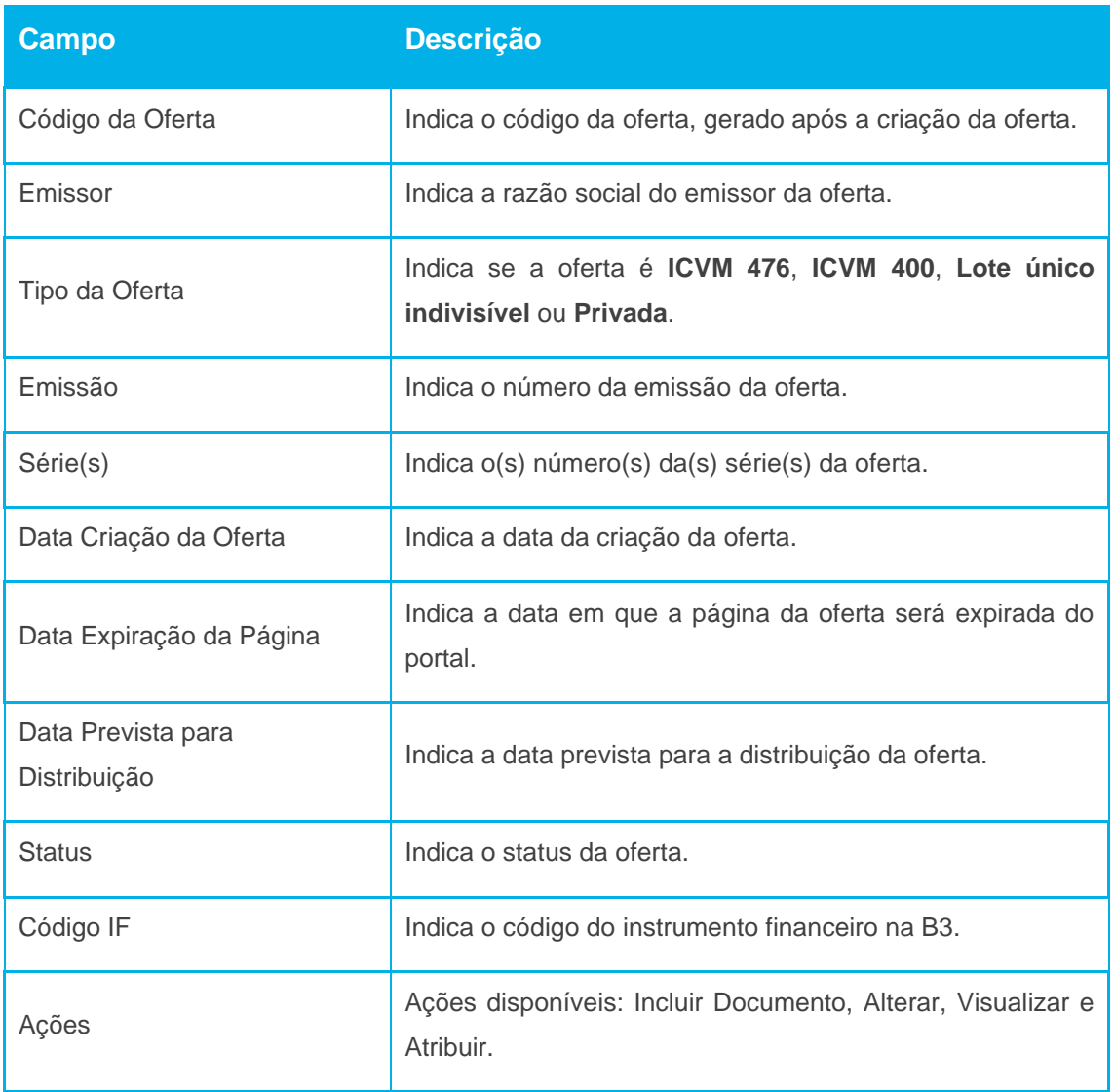

#### <span id="page-14-0"></span>**Visão Geral**

Esta ação permite ao emissor realizar a inclusão de documentos relacionadas à oferta de renda fixa.

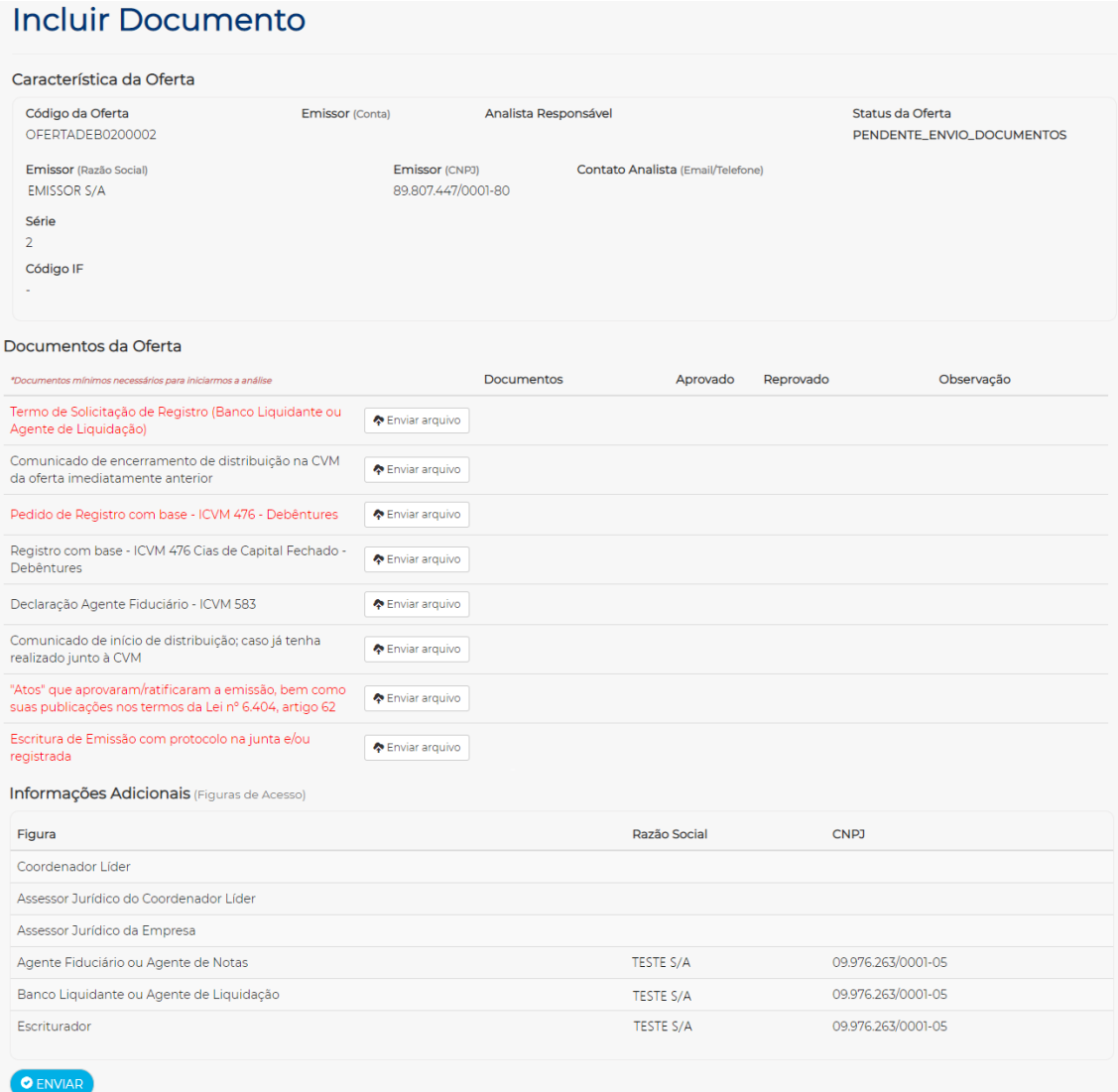

ĪВ.

### **Descrição de campos da tela Incluir Documentos**

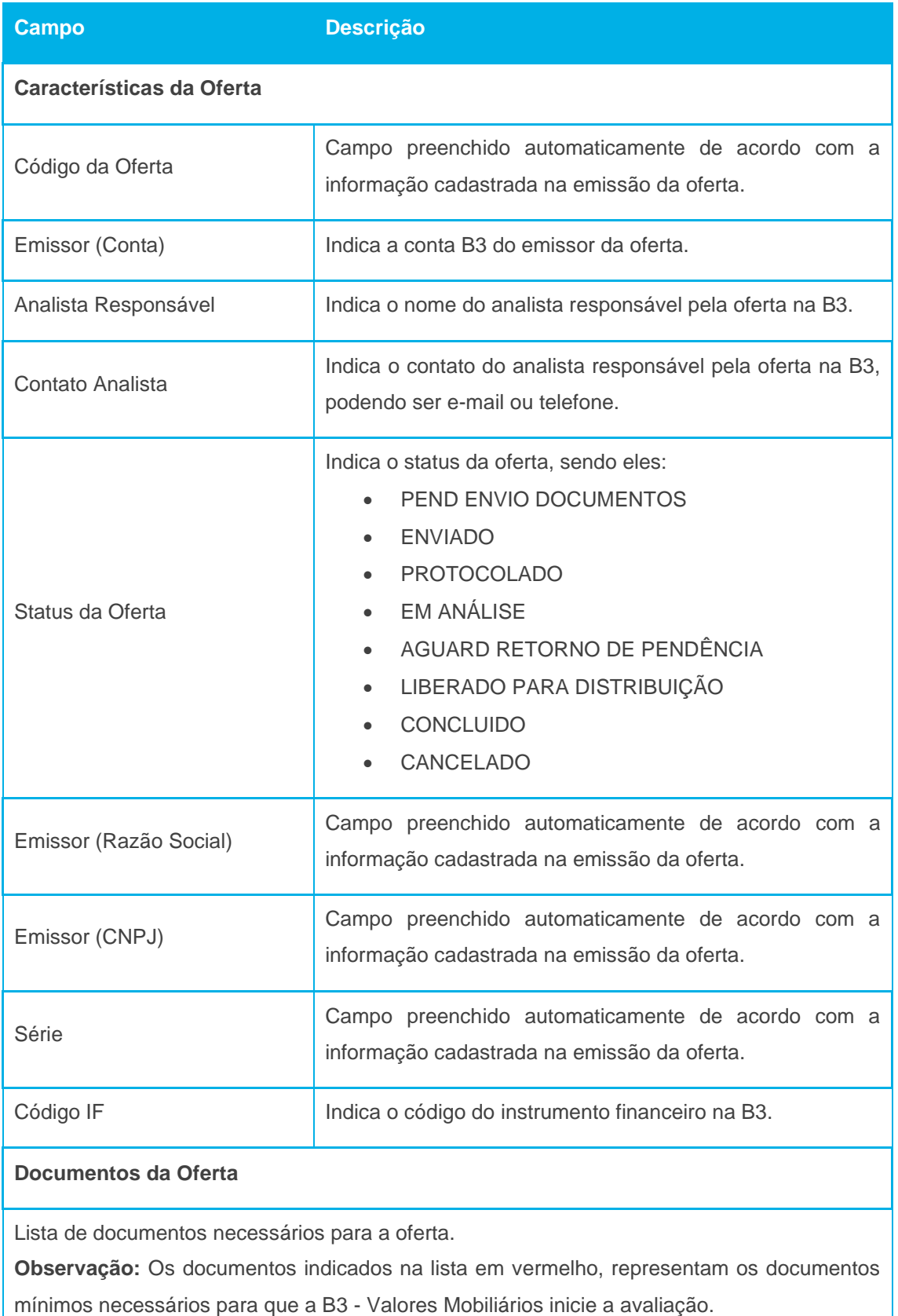

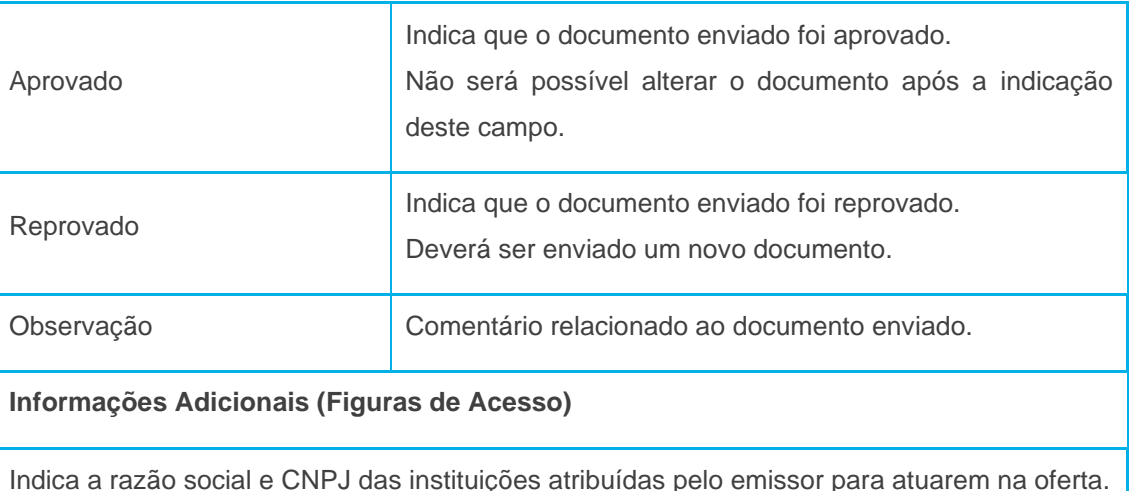

Ao clicar no botão "**Enviar**", os documentos enviados serão salvos.

#### **Observação referente aos status da oferta**:

- 1. PEND ENVIO DOCUMENTOS Status inicial, após a criação da oferta na página "*Oferta > Cadastro*". Este status será mantido até que pelo menos os documentos mínimos necessários sejam enviados.
- 2. ENVIADO Status alterado automaticamente pelo portal, após o envio dos documentos mínimos necessários.
- 3. PROTOCOLADO Status alterado pela B3 Valores mobiliários após análise prévia dos documentos mínimos necessários e demais documentos, se houver.
- 4. EM ANÁLISE Status em que os documentos enviados estão sendo analisados pela B3 – Valores mobiliários.
- 5. AGUARD RETORNO DE PENDÊNCIA B3 Valores Mobiliários aguarda o documento atualizado de acordo com a pendência informada no campo "Observação", quando houver.
- 6. LIBERADO PARA DISTRIBUIÇÃO Oferta de renda fixa liberada para distribuição, não sendo possível alterar a documentação.
- 7. CONCLUIDO Oferta de renda fixa concluída, não sendo possível alterar a documentação.
- 8. CANCELADO Oferta de renda fixa cancelada, não sendo possível enviar ou alterar a documentação.

#### <span id="page-17-0"></span>3.2.2 Alterar

#### **Visão Geral**

Esta ação permite ao emissor realizar a alteração de características da oferta de renda fixa. Somente será permitido a alteração das figuras que atuam como prestadores de serviços na oferta, emissão, série e data prevista para a distribuição.

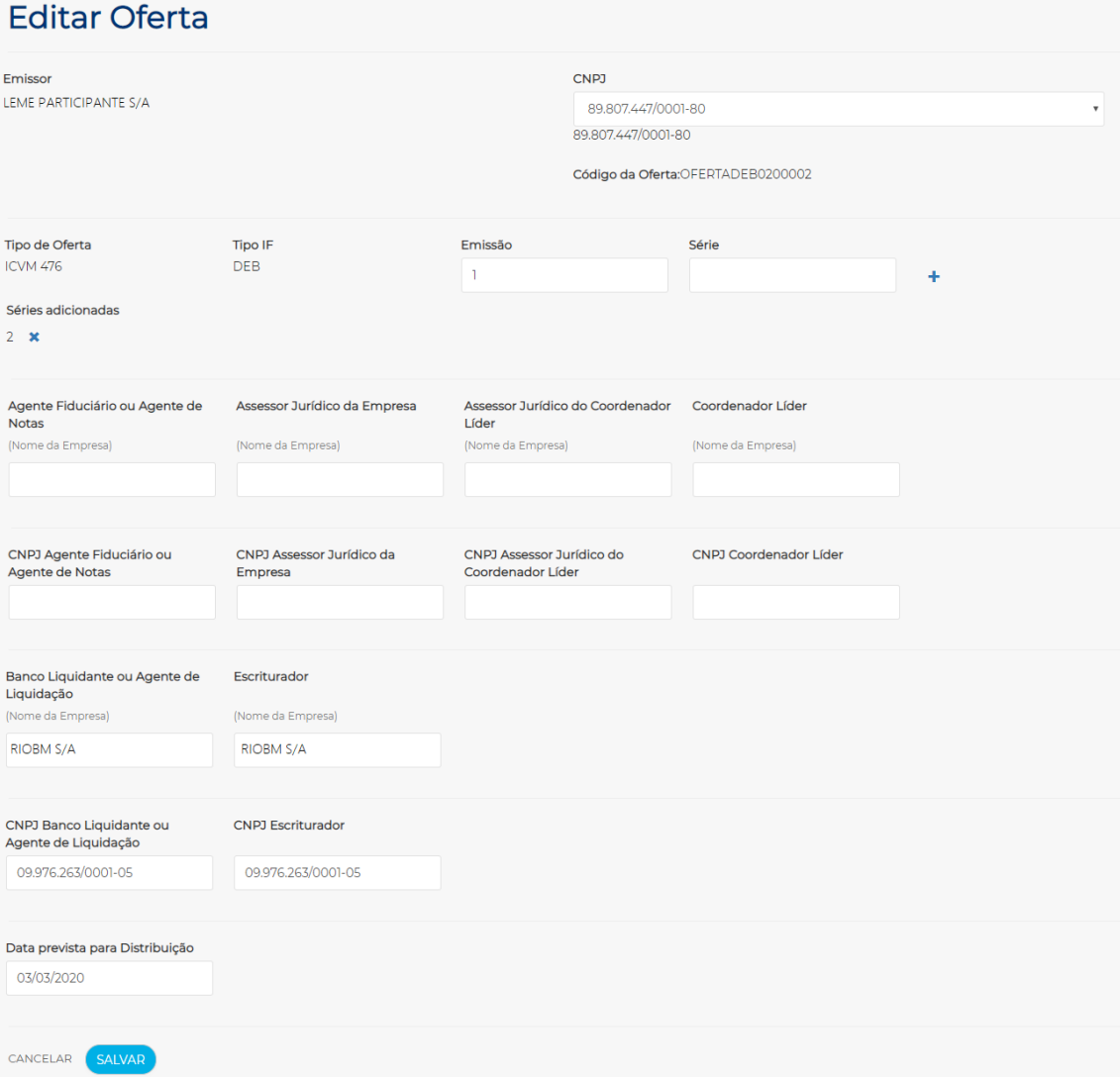

 $\mathbf{E}$ 

#### <span id="page-18-0"></span>3.2.3 Visualizar

#### **Visão Geral**

Esta ação permite ao emissor visualizar as características da oferta de renda fixa, de acordo com as informações preenchidas na página "Cadastrar Oferta".

#### **Visualizar Oferta** Emissor CNDT 89807447/0001-80 LEME PARTICIPANTE S/A Código da Oferta: OFERTADEB0200002 Tipo de Oferta Tipo IF Emissão ICVM 476 DER Séries adicionadas  $\overline{2}$ Coordenador Líder n. CNPJ Assessor Jurídico do<br>Coordenador Líder CNPJ Coordenador Líder Coordenador Líder Banco Liquidante ou Agente de Escriturador Liquidação RIOBM S/A **RIOBM S/A** CNPJ Banco Liquidante ou **CNPJ Escriturador** Agente de Liquidação 09.976.263/0001-05 09.976.263/0001-05 Data prevista para Distribuição 03/03/2020 Voltar

#### <span id="page-19-0"></span>3.2.4 Atribuir

#### **Visão Geral**

Esta ação permite ao emissor atribuir prestadores de serviços, pessoa física, que atuará na oferta de renda fixa. A atribuição somente será permitida após a indicação do CNPJ da instituição nos campos de figuras dos prestadores de serviços (agente fiduciário, assessor jurídico da empresa, assessor jurídico do coordenador líder e coordenador líder) na emissão da oferta.

#### **Tela Atribuir**

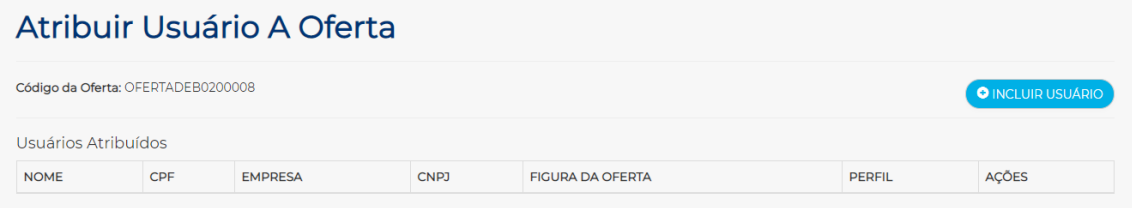

Ao clicar no botão **+ INCLUIR USUÁRIO**, o portal apresenta uma caixa combo-box com a lista de empresas indicadas na emissão da oferta.

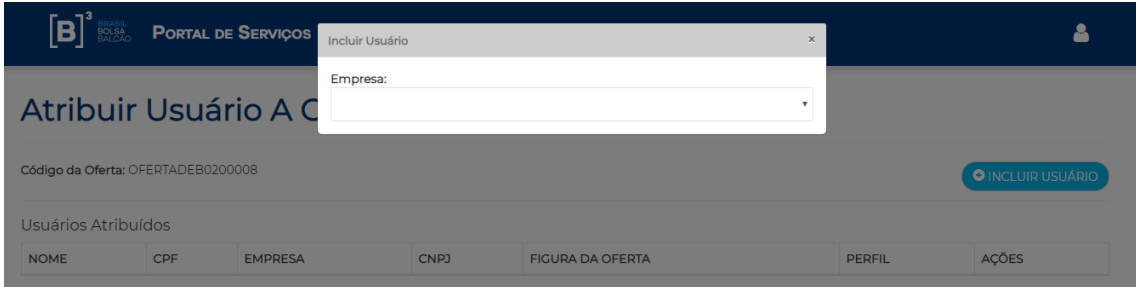

Ao selecionar a instituição que deseja atribuir o usuário, o portal apresenta uma lista com o nome da(s) figura(s) que foram indicadas na emissão da oferta para esta instituição.

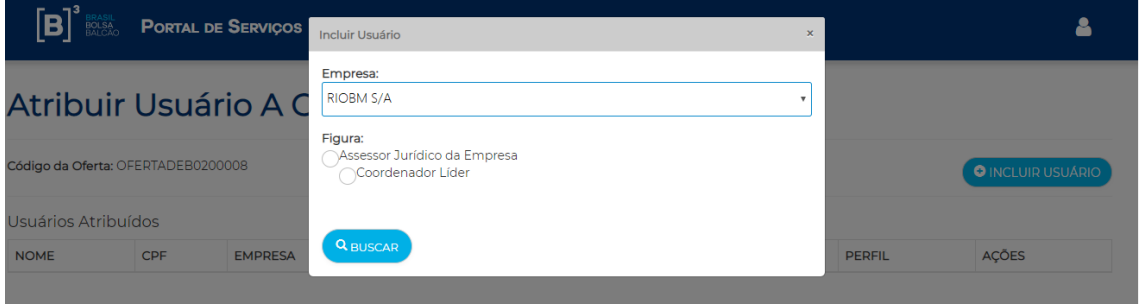

Ao selecionar a figura que representará a instituição na oferta, e clicar no botão **BUSCAR**, o portal apresenta uma lista com os usuários cadastrados no portal para este CNPJ da instituição da figura.

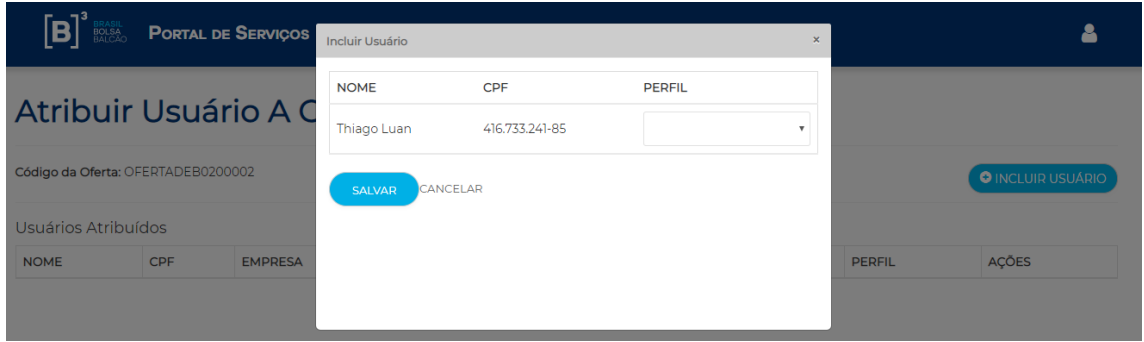

O emissor deve indicar o tipo de perfil que o usuário será atribuído, podendo ser **MASTER** ou **PADRÃO**.

Se o usuário for atribuído com perfil **master**, este usuário ao acessar o portal pode visualizar a oferta do emissor, incluir documentos e terá a possibilidade de atribuir outros usuários da sua instituição apenas com perfil **padrão**.

Se o usuário for atribuído com perfil **padrão**, este usuário ao acessar o portal apenas poderá visualizar e incluir documentos desta oferta.

### <span id="page-21-0"></span>**4 ADMINISTRADOR DE FUNDO DE INVESTIMENTO**

### <span id="page-21-1"></span>**4.1 OFERTA**

Portal de Serviços > Oferta > Cadastro

### **Visão Geral**

Esta página permite ao administrador de fundo de investimento a inclusão de características para o cadastramento da oferta de renda fixa.

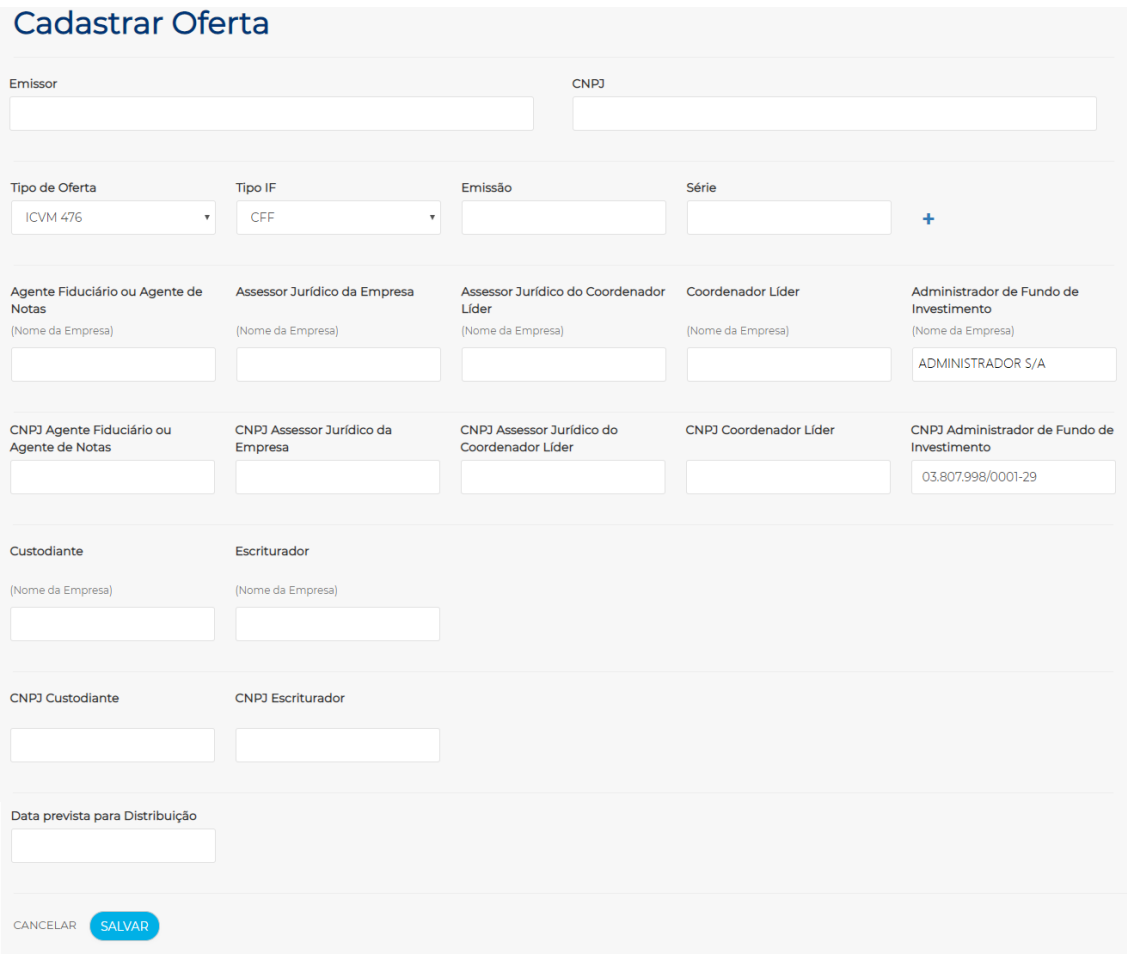

#### **Tela Cadastrar Oferta**

### **Descrição dos campos da tela Cadastrar Oferta**

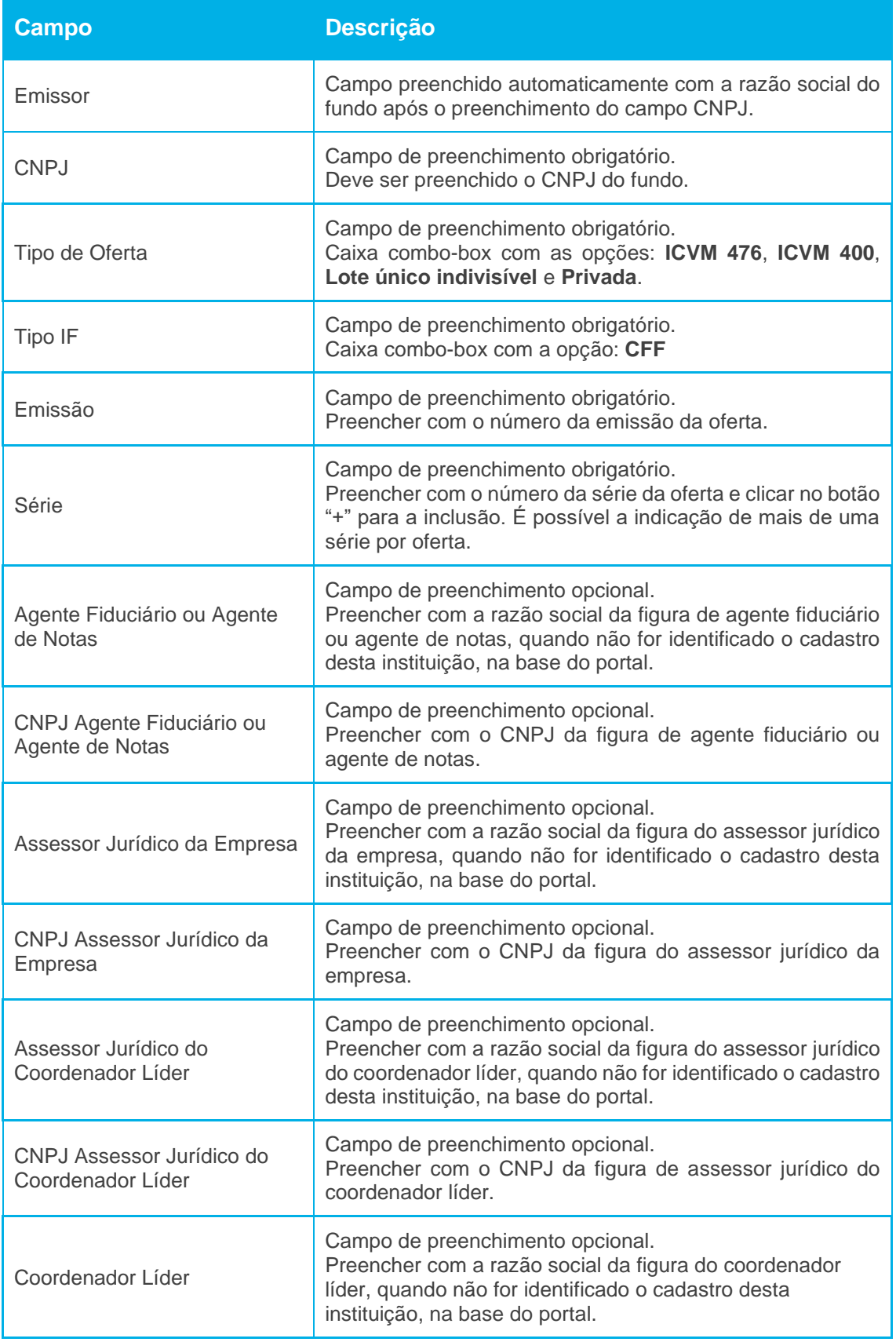

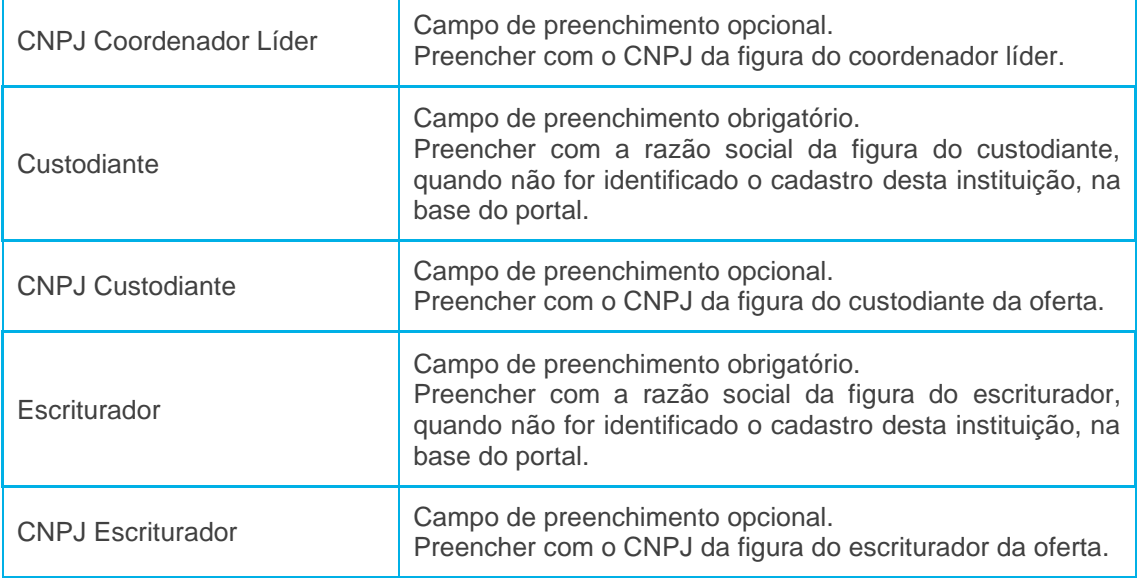

### <span id="page-23-0"></span>**4.2 GERENCIAMENTO**

Portal de Serviços > Oferta > Gerenciamento

#### **Visão Geral**

Esta página permite ao administrador de fundo de investimento realizar a consulta e gerenciamento de todas as suas ofertas de renda fixa.

#### **Tela Filtro Gerenciamento**

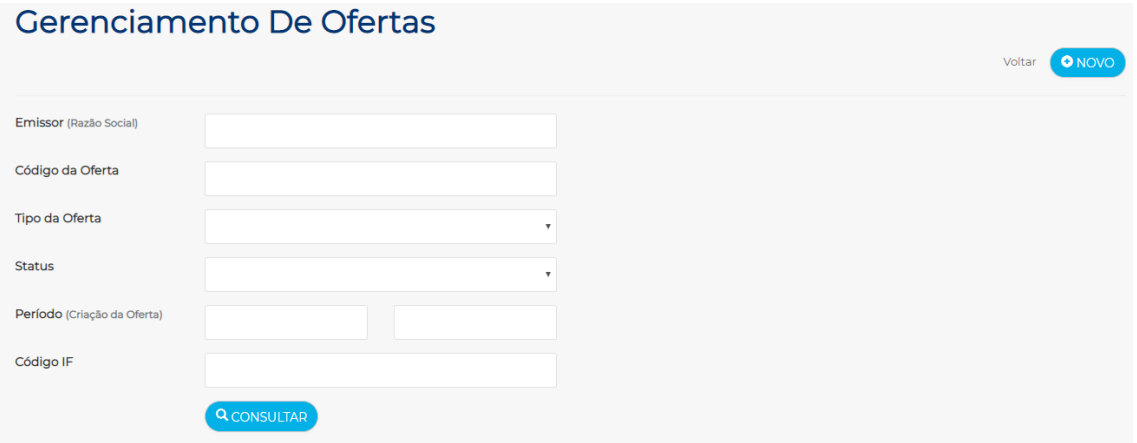

 $\mathbf{[B]}$ 

### **Descrição dos campos da tela filtro Gerenciamento**

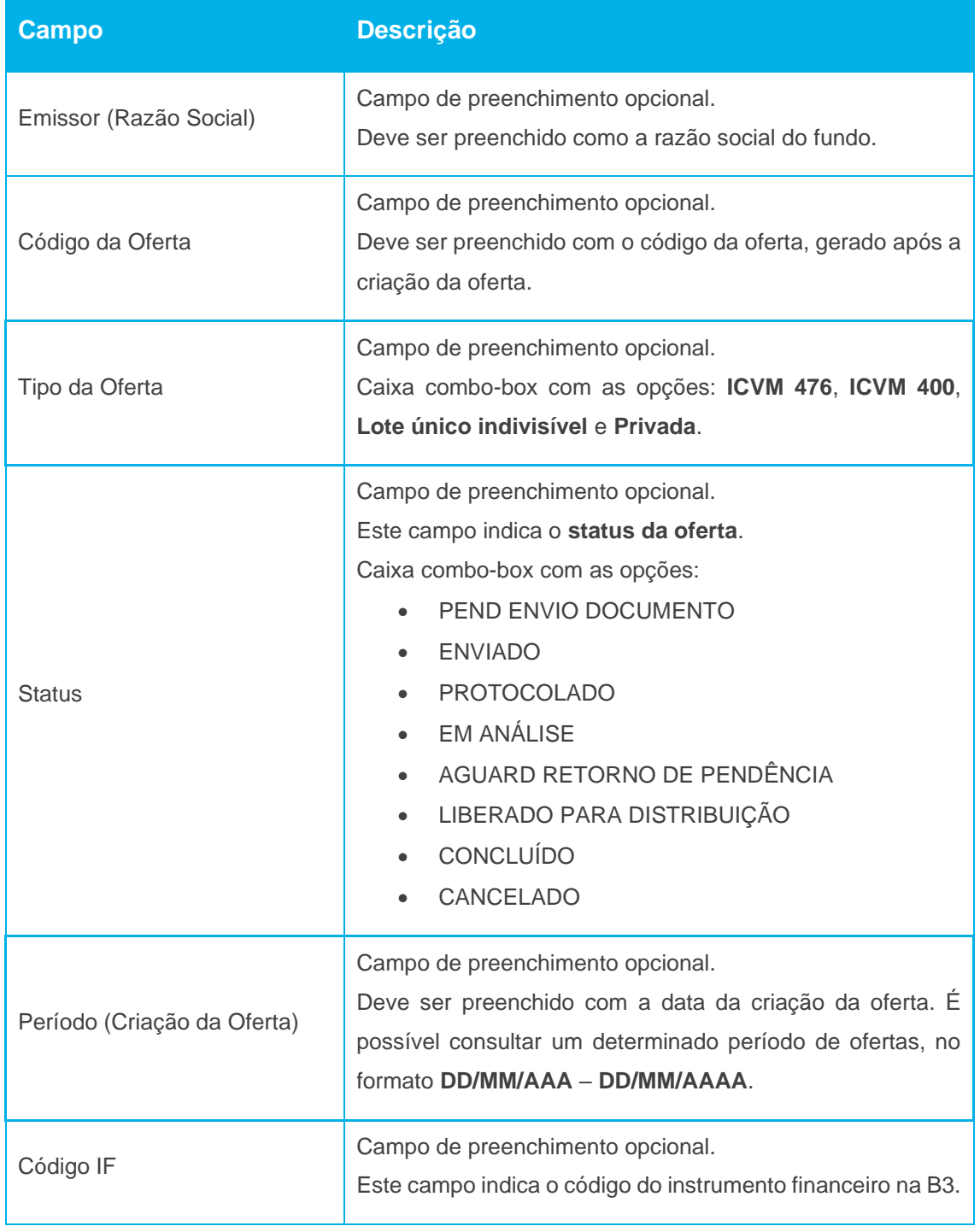

É necessário o preenchimento de pelo menos um campo da tela de filtro. Ao inserir os dados para a pesquisa e clicar no botão **Consultar**, o portal apresentará a tela de relação com as informações sobre a(s) oferta(s) desejada(s).

25 INFORMAÇÃO PÚBLICA

### **Tela Relação Gerenciamento**

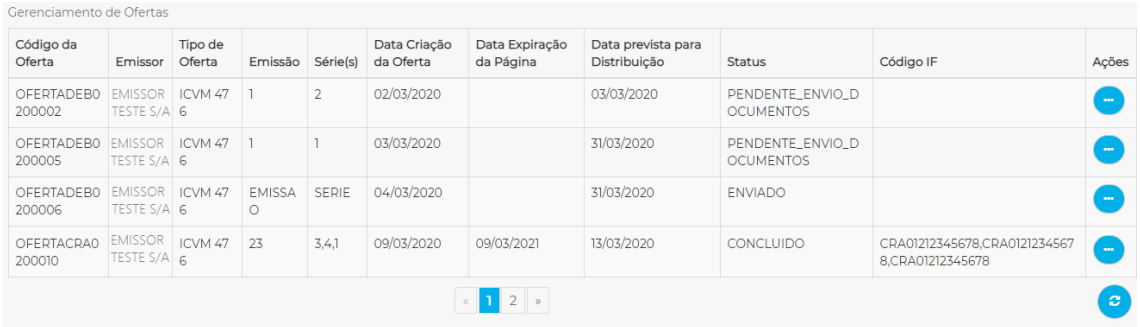

### **Descrição dos campos da tela filtro Gerenciamento**

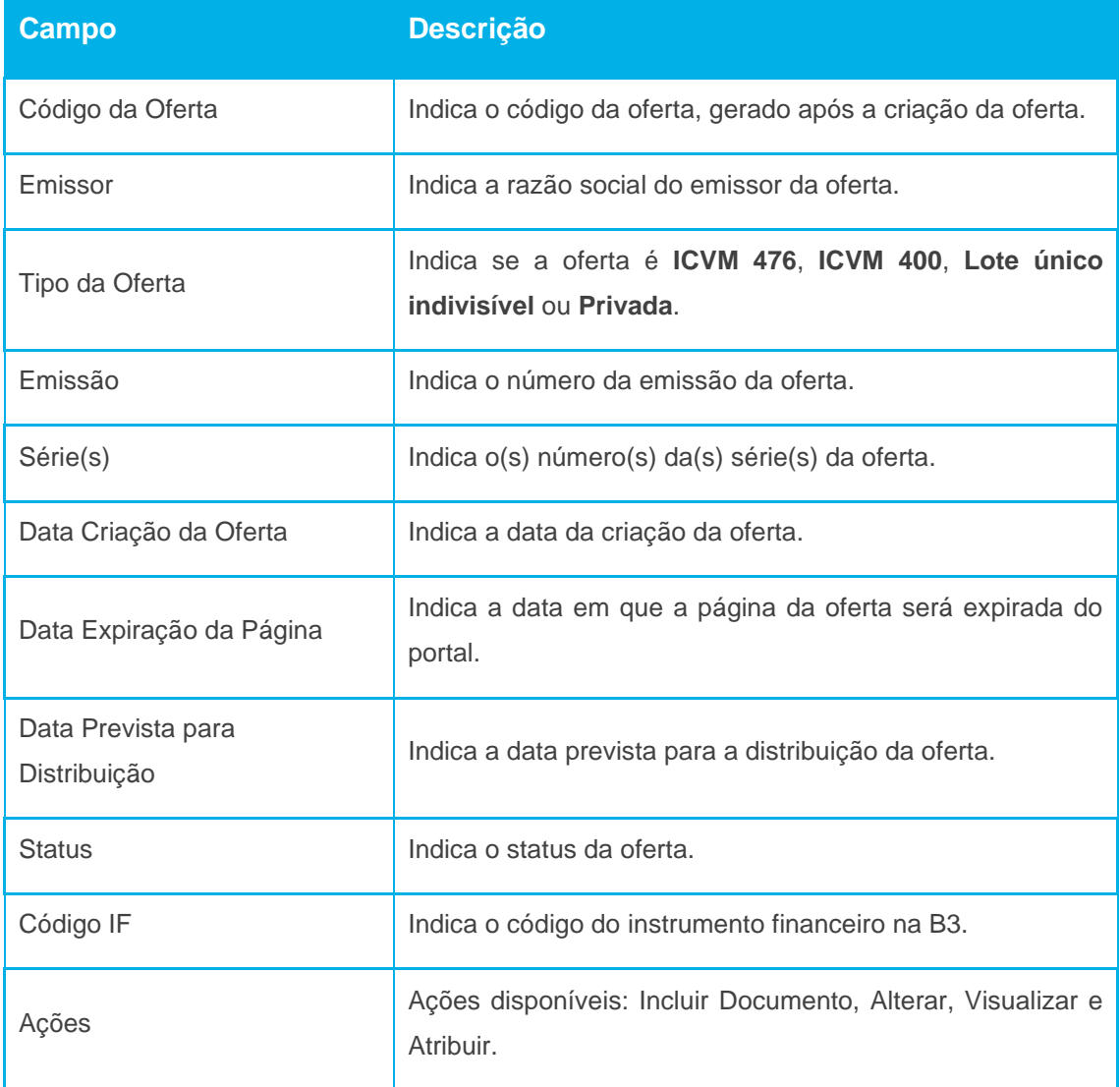

 $[B]$ <sup>3</sup>

#### <span id="page-26-0"></span>4.2.1 Incluir Documentos

#### **Visão Geral**

Esta ação permite ao administrador de fundo de investimento realizar a inclusão de documentos relacionadas à oferta de renda fixa.

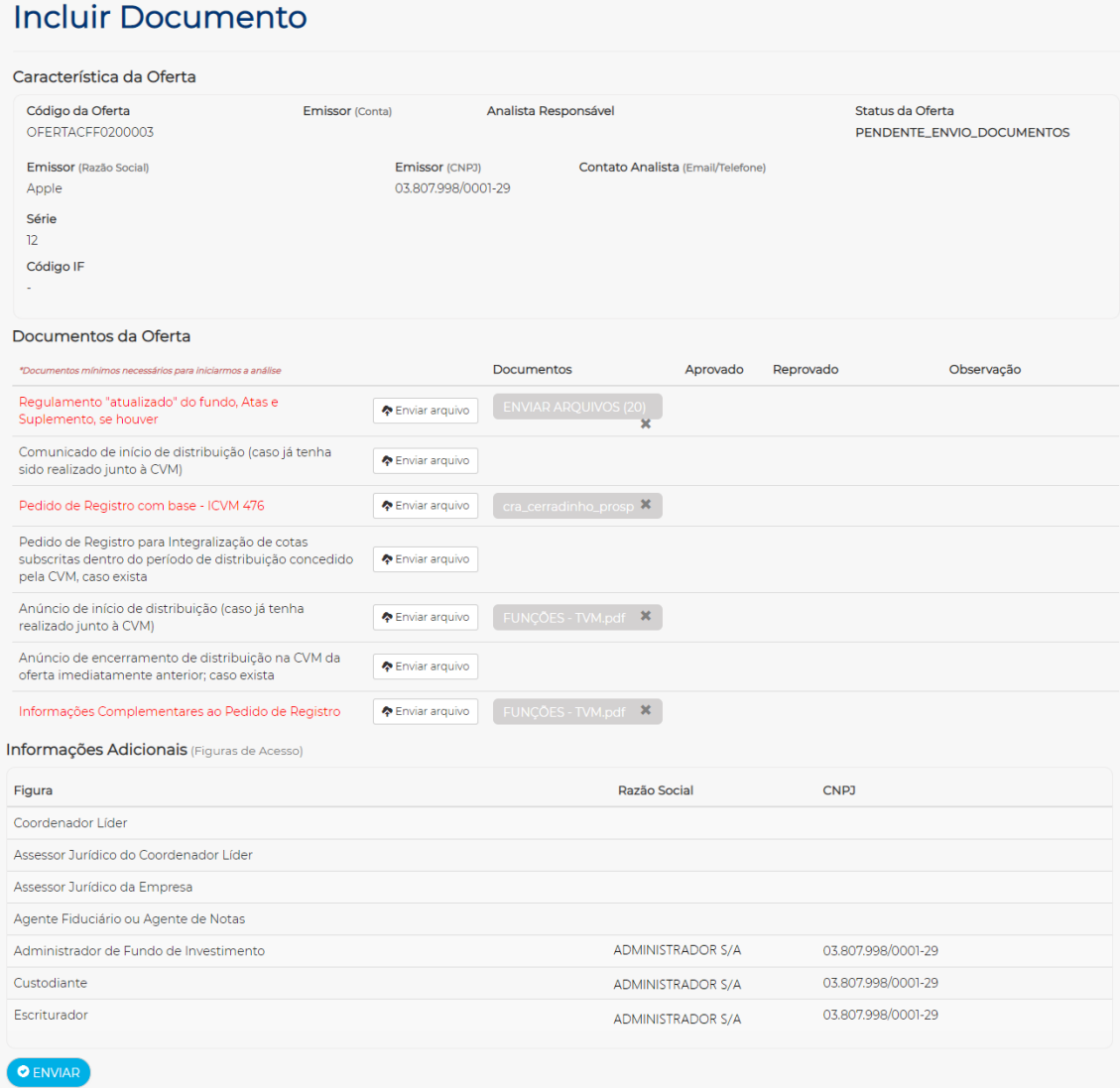

ĪВ.

### **Descrição de campos da tela Incluir Documentos**

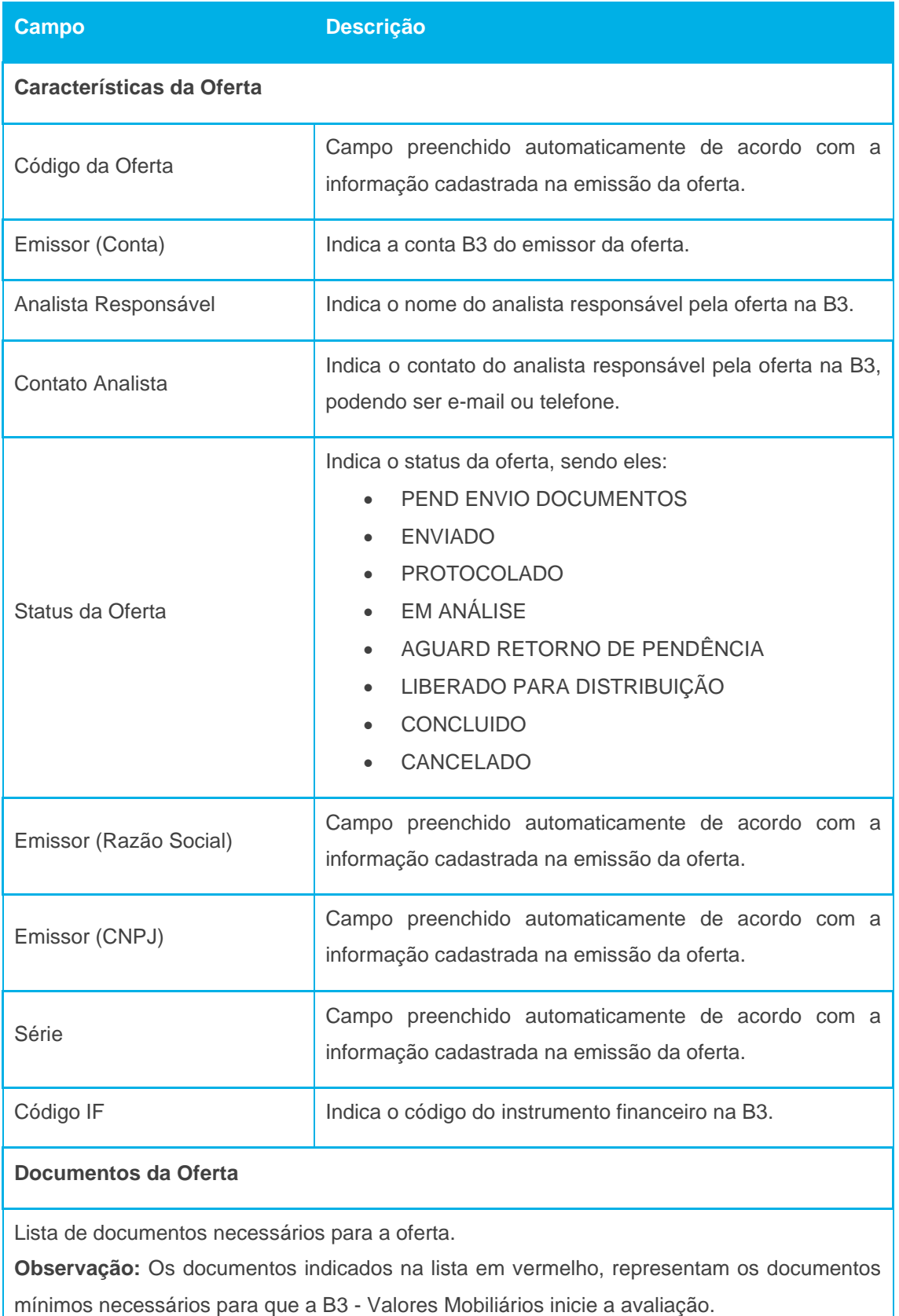

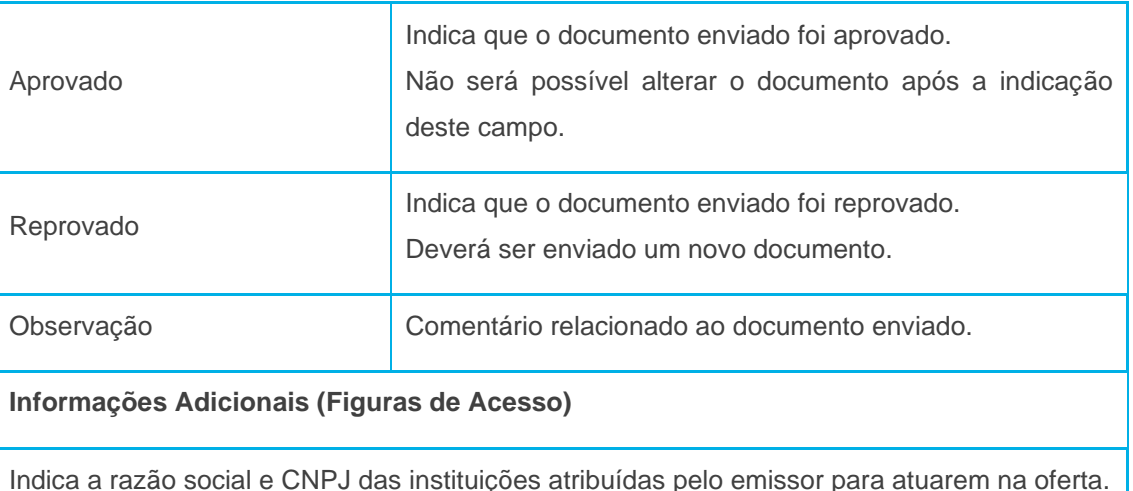

Ao clicar no botão "**Enviar**", os documentos enviados serão salvos.

#### **Observação referente aos status da oferta**:

- 1. PEND ENVIO DOCUMENTOS Status inicial, após a criação da oferta na página "*Oferta > Cadastro*". Este status será mantido até que pelo menos os documentos mínimos necessários sejam enviados.
- 2. ENVIADO Status alterado automaticamente pelo portal, após o envio dos documentos mínimos necessários.
- 3. PROTOCOLADO Status alterado pela B3 Valores mobiliários após análise prévia dos documentos mínimos necessários e demais documentos, se houver.
- 4. EM ANÁLISE Status em que os documentos enviados estão sendo analisados pela B3 – Valores mobiliários.
- 5. AGUARD RETORNO DE PENDÊNCIA B3 Valores Mobiliários aguarda o documento atualizado de acordo com a pendência informada no campo "Observação", quando houver.
- 6. LIBERADO PARA DISTRIBUIÇÃO Oferta de renda fixa liberada para distribuição, não sendo possível alterar a documentação.
- 7. CONCLUIDO Oferta de renda fixa concluída, não sendo possível alterar a documentação.
- 8. CANCELADO Oferta de renda fixa cancelada, não sendo possível enviar ou alterar a documentação.

#### <span id="page-29-0"></span>4.2.2 Alterar

#### **Visão Geral**

Esta ação permite ao administrador de fundo de investimento realizar a alteração de características da oferta de renda fixa. Somente será permitido a alteração das figuras que atuam como prestadores de serviços na oferta, emissão, série e data prevista para a distribuição.

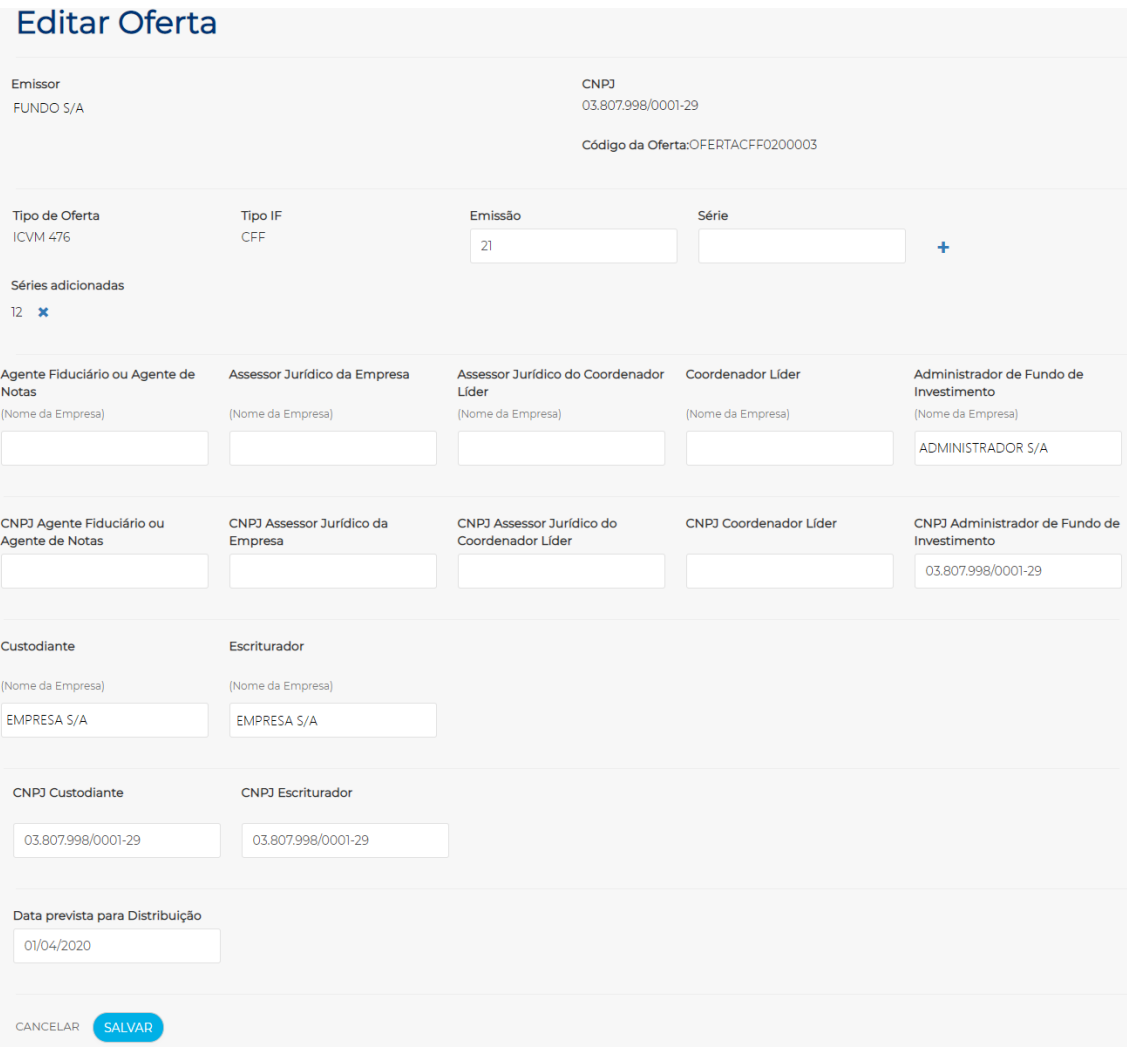

R

#### <span id="page-30-0"></span>4.2.3 Visualizar

#### **Visão Geral**

Esta ação permite ao emissor visualizar as características da oferta de renda fixa, de acordo com as informações preenchidas na página "Cadastrar Oferta".

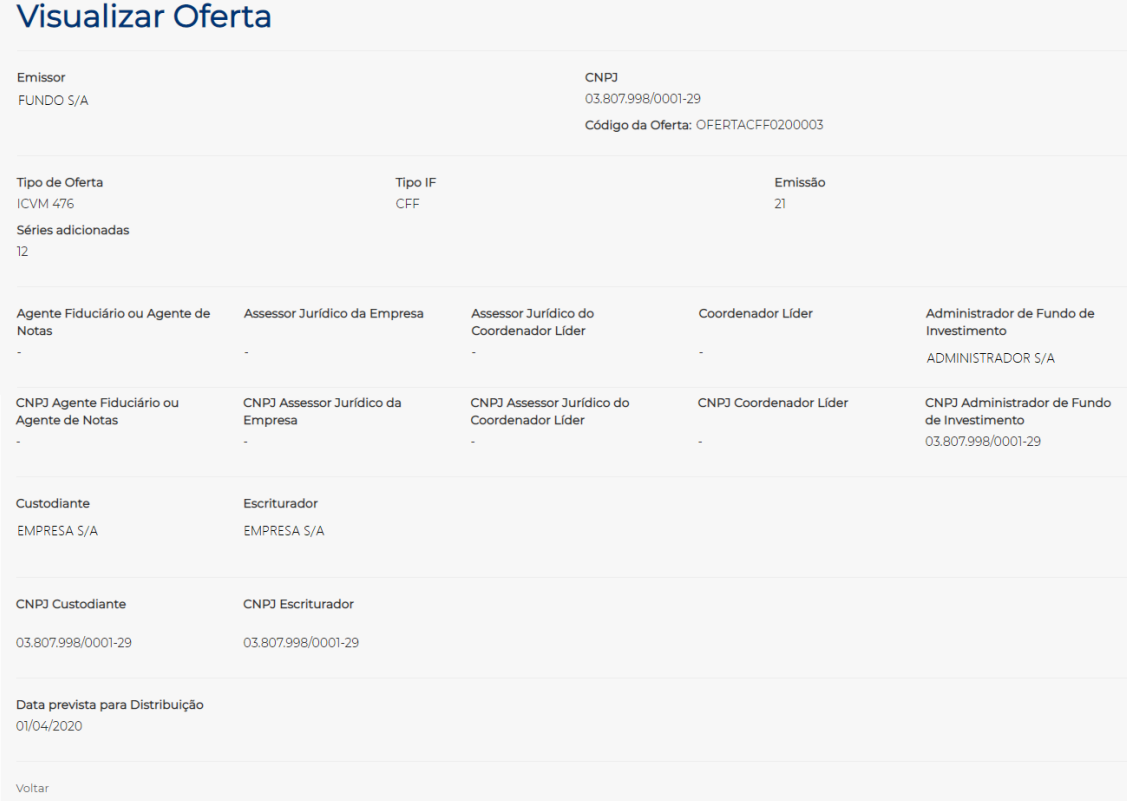

 $\mathbf{[B]}$ 

#### <span id="page-31-0"></span>4.2.4 Atribuir

#### **Visão Geral**

Esta ação permite ao administrador de fundo de investimento atribuir prestadores de serviços, pessoa física, que atuará na oferta de renda fixa. A atribuição somente será permitida após a indicação do CNPJ da instituição nos campos de figuras dos prestadores de serviços (agente fiduciário, assessor jurídico da empresa, assessor jurídico do coordenador líder e coordenador líder) na emissão da oferta.

#### **Tela Atribuir**

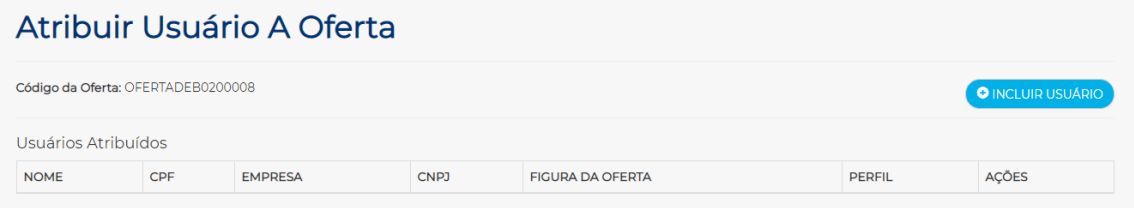

Ao clicar no botão **+ INCLUIR USUÁRIO**, o portal apresenta uma caixa combo-box com a lista de empresas indicadas na emissão da oferta.

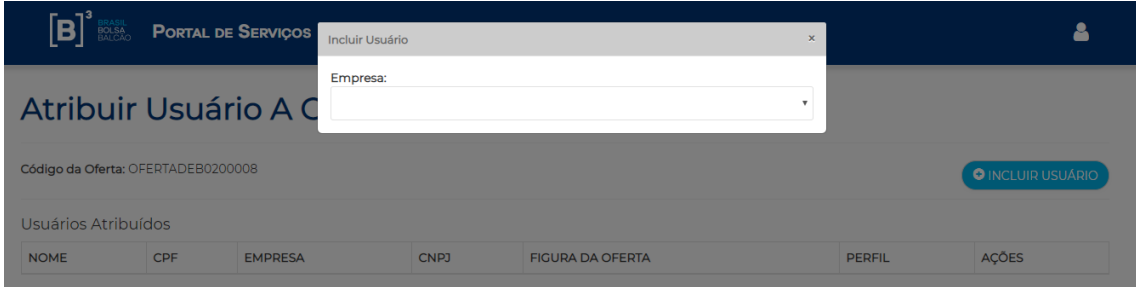

Ao selecionar a instituição que deseja atribuir o usuário, o portal apresenta uma lista com o nome da(s) figura(s) que foram indicadas na emissão da oferta para esta instituição.

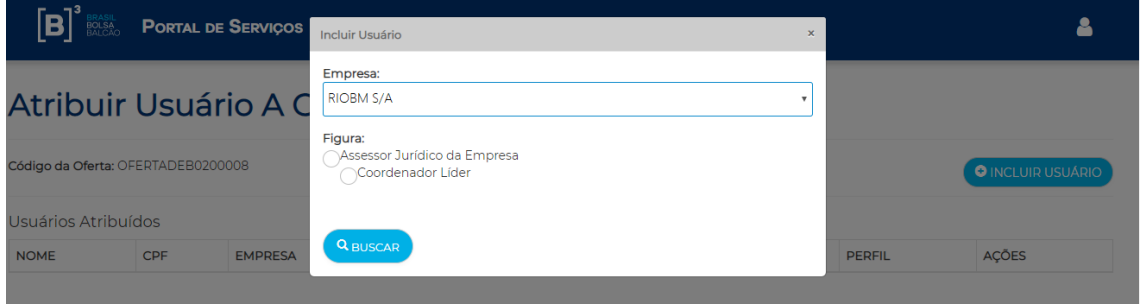

Ao selecionar a figura que representará a instituição na oferta, e clicar no botão **BUSCAR**, o portal apresenta uma lista com os usuários cadastrados no portal para este CNPJ da instituição da figura.

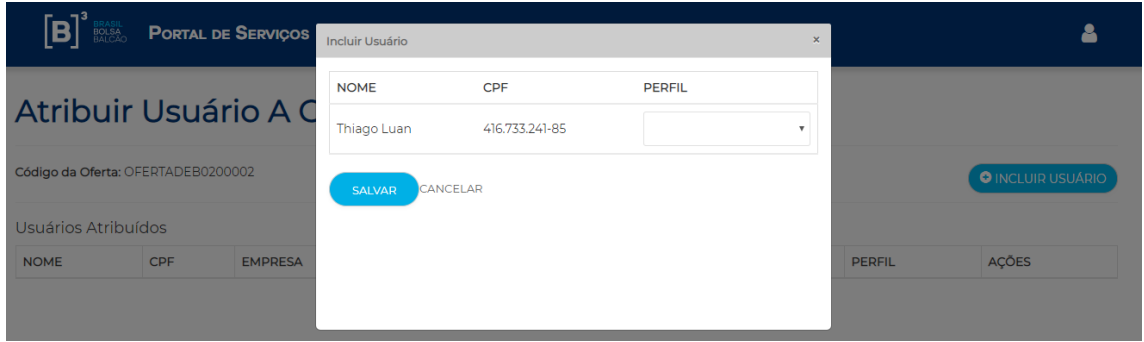

O emissor deve indicar o tipo de perfil que o usuário será atribuído, podendo ser **MASTER** ou **PADRÃO**.

Se o usuário for atribuído com perfil **master**, este usuário ao acessar o portal pode visualizar a oferta do emissor, incluir documentos e terá a possibilidade de atribuir outros usuários da sua instituição apenas com perfil **padrão**.

Se o usuário for atribuído com perfil **padrão**, este usuário ao acessar o portal apenas poderá visualizar e incluir documentos desta oferta.

<span id="page-33-0"></span>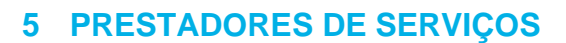

#### <span id="page-33-1"></span>**5.1 GERENCIAMENTO**

Portal de Serviços > Oferta > Gerenciamento

#### **Visão Geral**

Esta página permite aos prestadores de serviços realizar a consulta e gerenciamento de das ofertas de renda fixa atribuídas pelo emissor e/ou administrador de fundo de investimento.

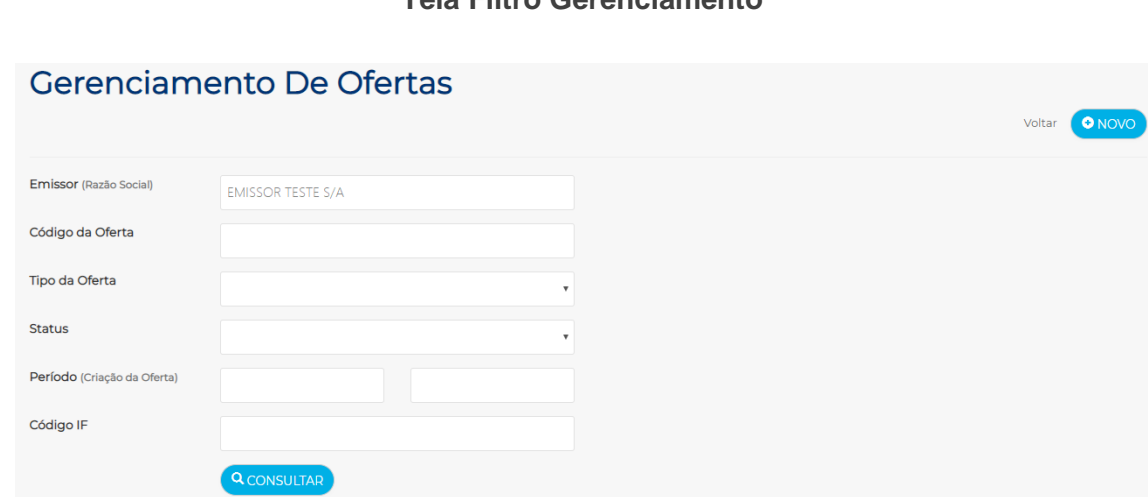

#### **Tela Filtro Gerenciamento**

#### **Descrição dos campos da tela filtro Gerenciamento**

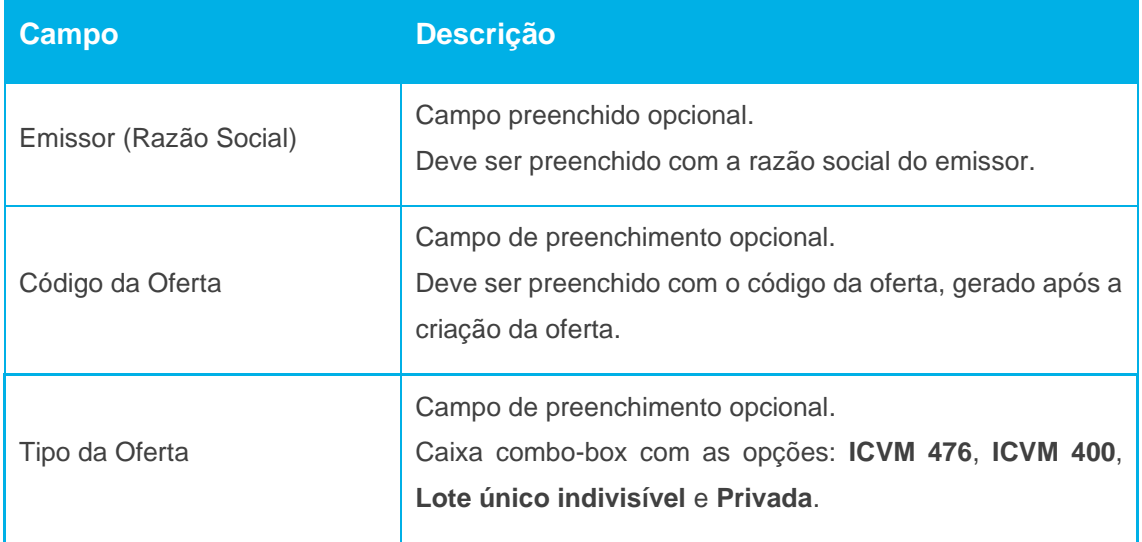

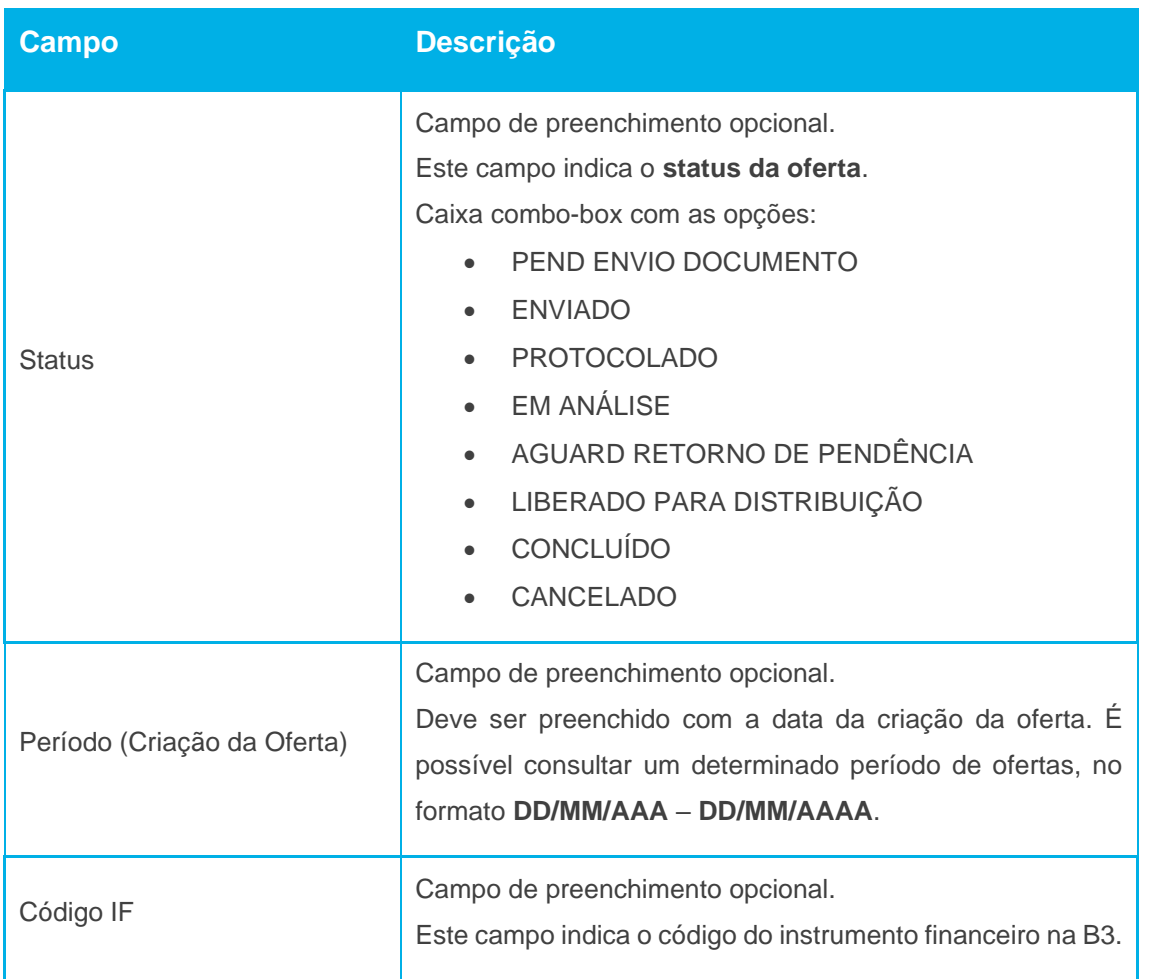

É necessário o preenchimento de pelo menos um campo da tela de filtro. Ao inserir os dados para a pesquisa e clicar no botão **Consultar**, o portal apresentará a tela de relação com as informações sobre a(s) oferta(s) desejada(s).

### **Tela Relação Gerenciamento**

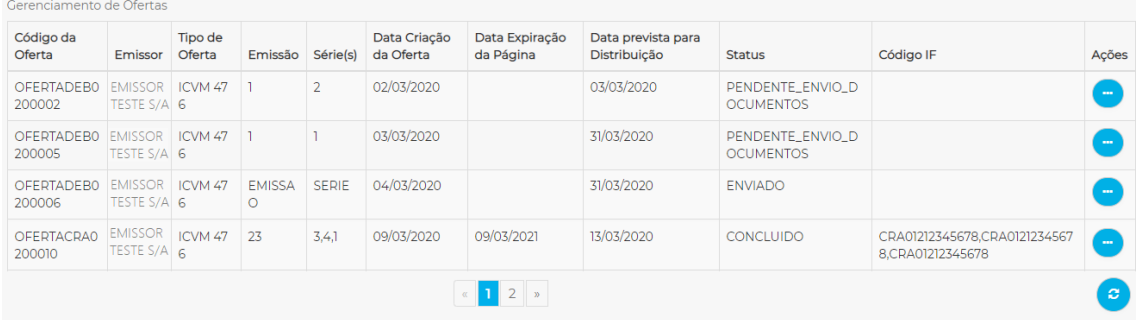

 ${\bf \left[ B \right]}^3$ 

### **Descrição dos campos da tela filtro Gerenciamento**

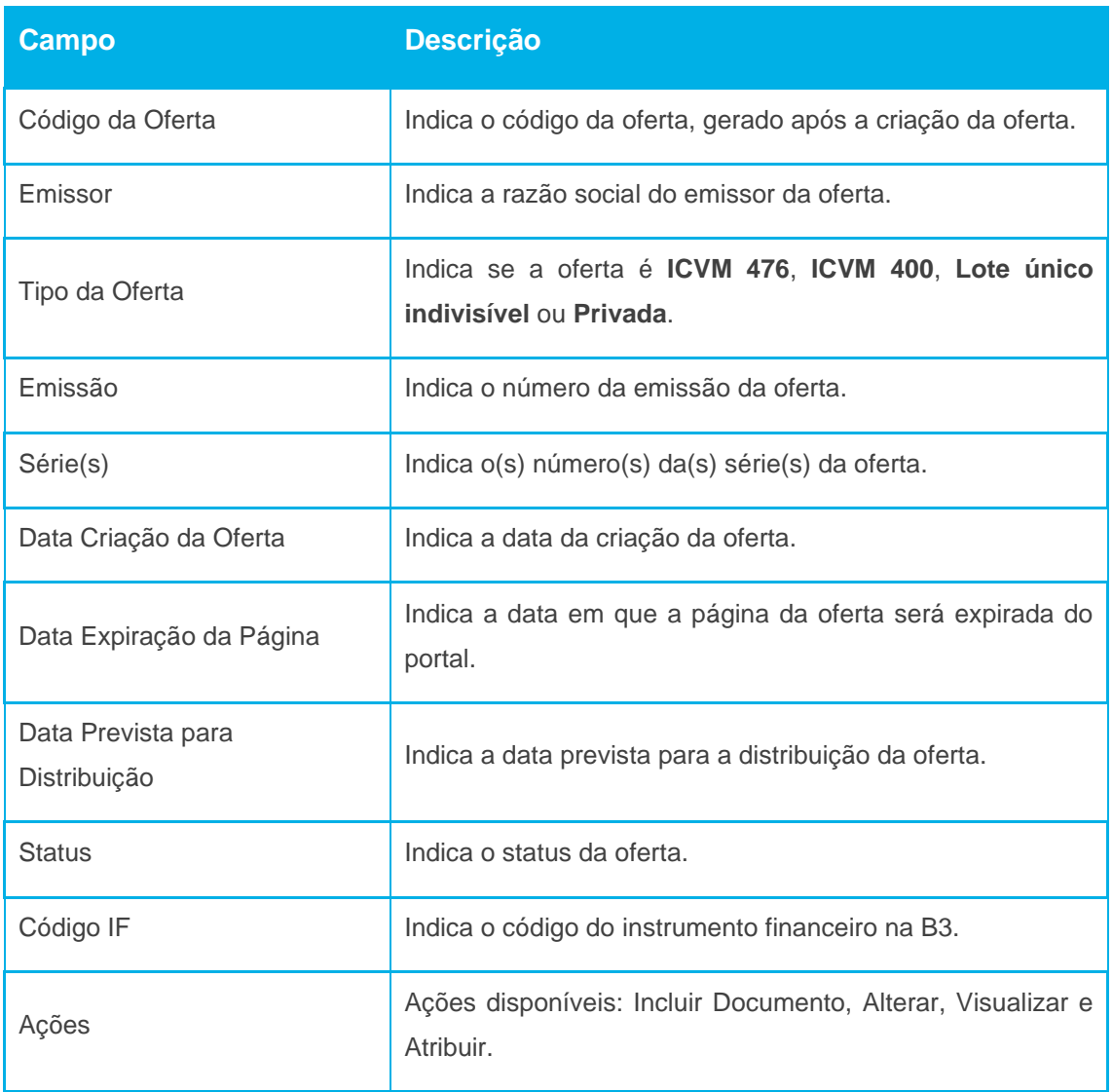

#### <span id="page-36-0"></span>5.1.1 Incluir Documentos

#### **Visão Geral**

Esta ação permite aos prestadores de serviços realizar a inclusão de documentos relacionadas à oferta de renda fixa.

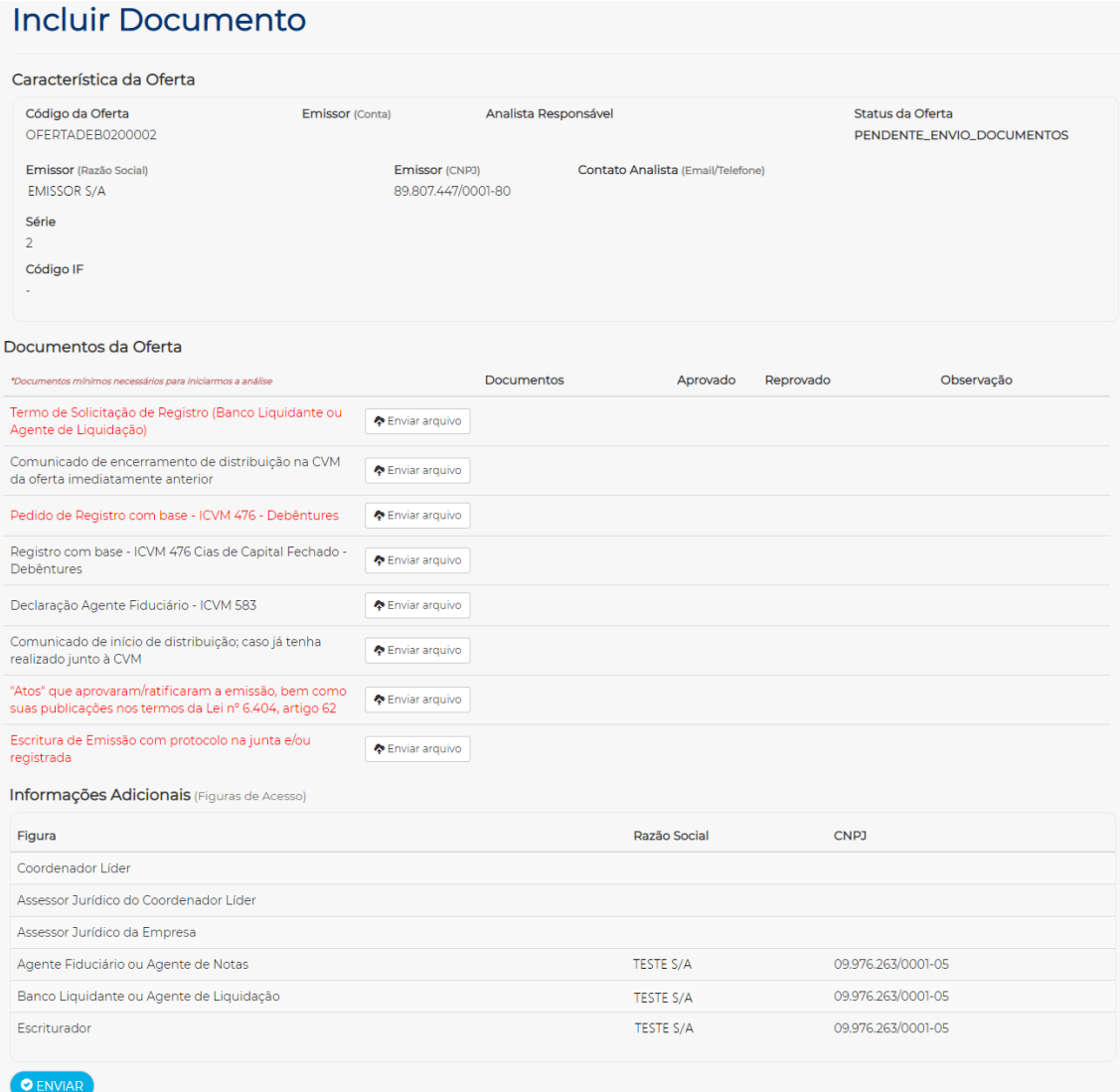

### **Descrição de campos da tela Incluir Documentos**

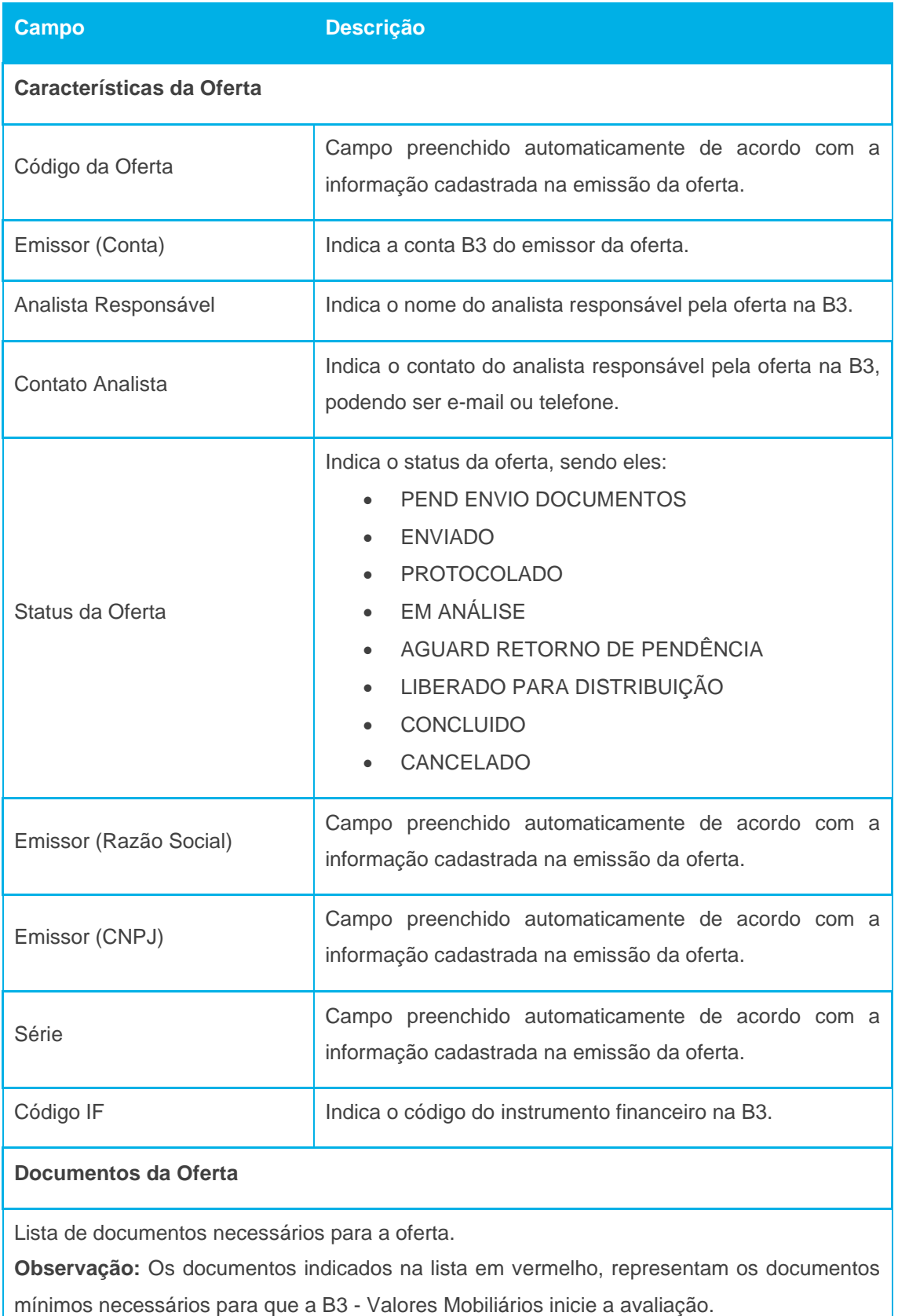

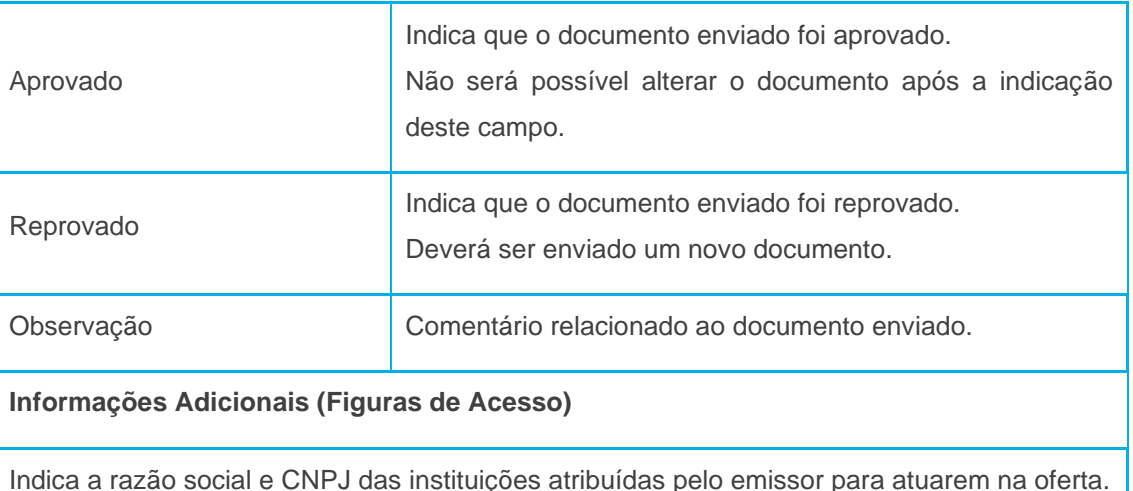

Ao clicar no botão "**Enviar**", os documentos enviados serão salvos.

#### **Observação referente aos status da oferta**:

- 1. PEND ENVIO DOCUMENTOS Status inicial, após a criação da oferta na página "*Oferta > Cadastro*". Este status será mantido até que pelo menos os documentos mínimos necessários sejam enviados.
- 2. ENVIADO Status alterado automaticamente pelo portal, após o envio dos documentos mínimos necessários.
- 3. PROTOCOLADO Status alterado pela B3 Valores mobiliários após análise prévia dos documentos mínimos necessários e demais documentos, se houver.
- 4. EM ANÁLISE Status em que os documentos enviados estão sendo analisados pela B3 – Valores mobiliários.
- 5. AGUARD RETORNO DE PENDÊNCIA B3 Valores Mobiliários aguarda o documento atualizado de acordo com a pendência informada no campo "Observação", quando houver.
- 6. LIBERADO PARA DISTRIBUIÇÃO Oferta de renda fixa liberada para distribuição, não sendo possível alterar a documentação.
- 7. CONCLUIDO Oferta de renda fixa concluída, não sendo possível alterar a documentação.
- 8. CANCELADO Oferta de renda fixa cancelada, não sendo possível enviar ou alterar a documentação.

### <span id="page-39-0"></span>5.1.2 Visualizar

#### **Visão Geral**

Esta ação permite aos prestadores de serviços visualizar as características da oferta de renda fixa.

### **Visualizar Oferta**

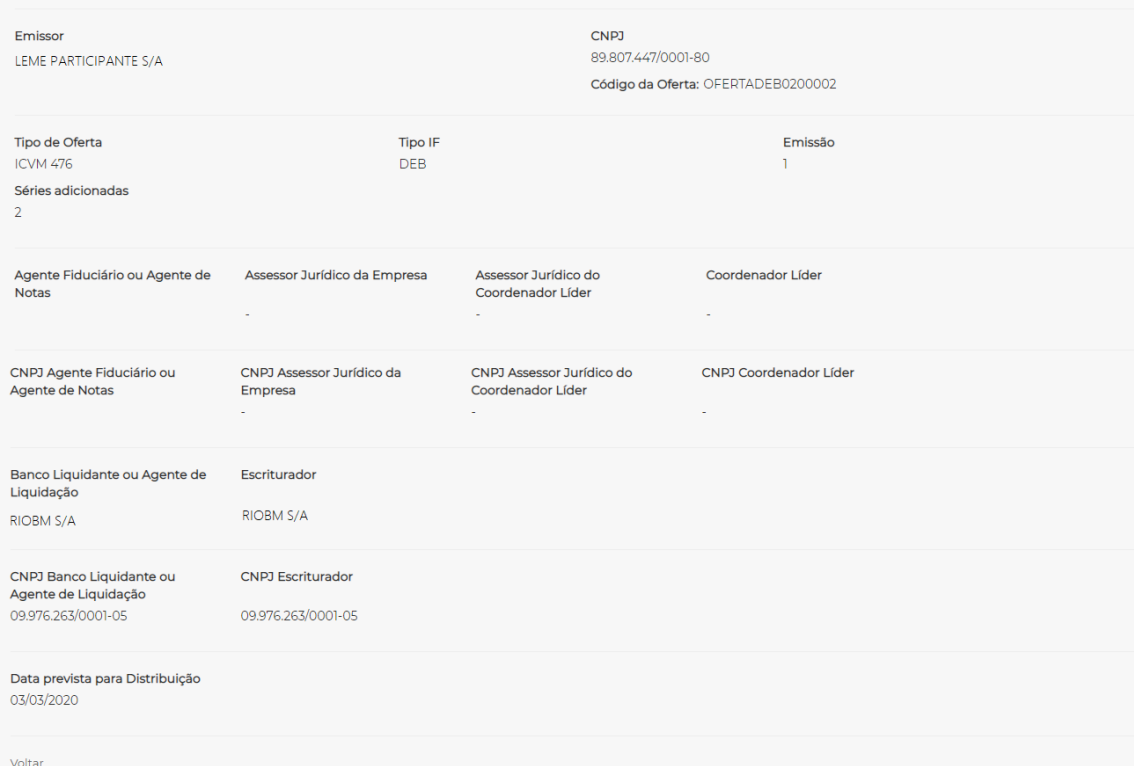

#### <span id="page-40-0"></span>5.1.3 Atribuir

#### **Visão Geral**

Esta ação permite aos prestadores de serviços atribuídos pelo emissor e/ou administrador de fundo de investimento com perfil **MASTER** a atribuir outros usuários da sua instituição, pessoa física, que atuará na oferta de renda fixa.

#### **Tela Atribuir**

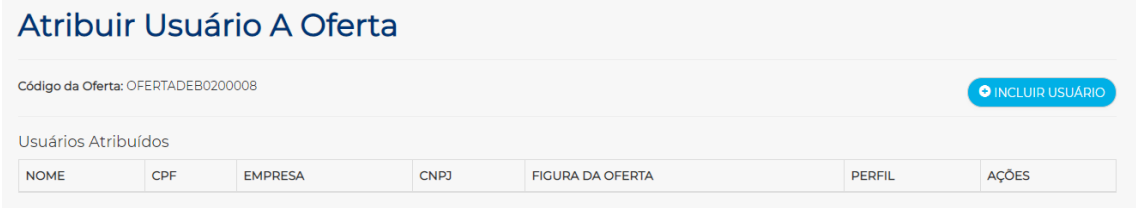

Ao clicar no botão **+ INCLUIR USUÁRIO**, o portal apresenta uma caixa combo-box com o nome da instituição do prestador de serviço logado.

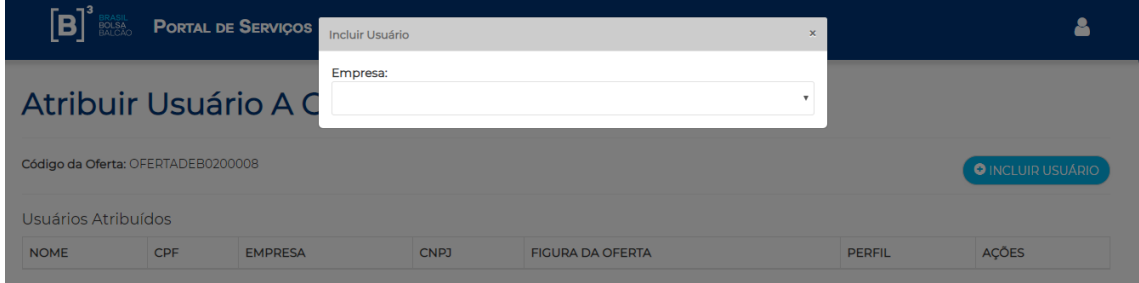

Ao selecionar a instituição, o portal apresenta uma lista com o nome da(s) figura(s) que foram indicadas na emissão da oferta para esta instituição.

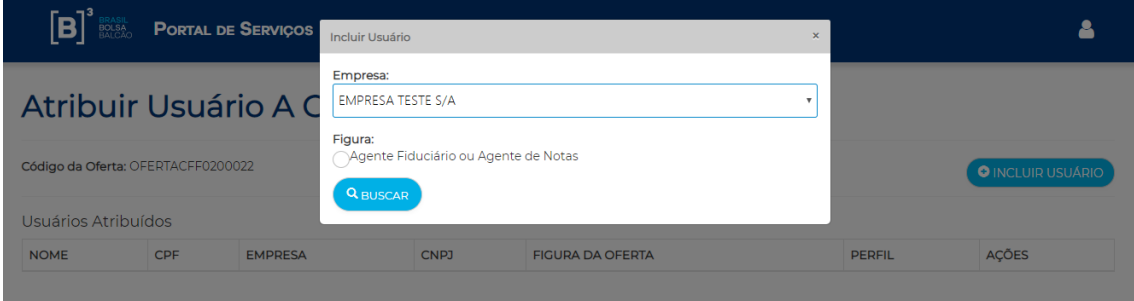

Ao selecionar a figura que representará a instituição na oferta, e clicar no botão **BUSCAR**, o portal apresenta uma lista com os usuários cadastrados no portal para este CNPJ da instituição da figura.

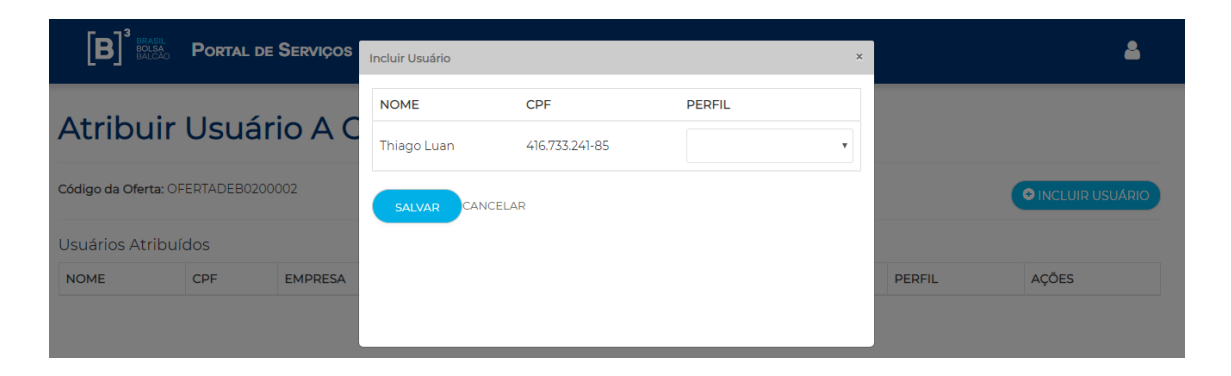

Os prestadores de serviços que tiverem acesso à esta ação, somente poderá atribuir usuários com o perfil **PADRÃO**.

B

<span id="page-42-0"></span>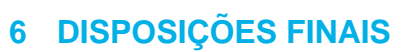

Início de Vigência: 04/2020

 $[B]$ <sup>3</sup>